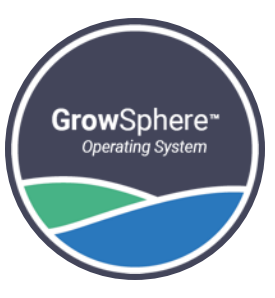

# GrowSphere™

### RadioNet Mapping using "Polenet2Max Application".

Jan 2023orbi

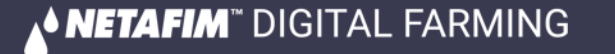

**RadioNet interface with GS is currently only via RS485. RS485 Module must be installed on Upper Port. Note the "DIP Switch" position on the RS 485 module marked in RED Must be towards the "ON" Side** 

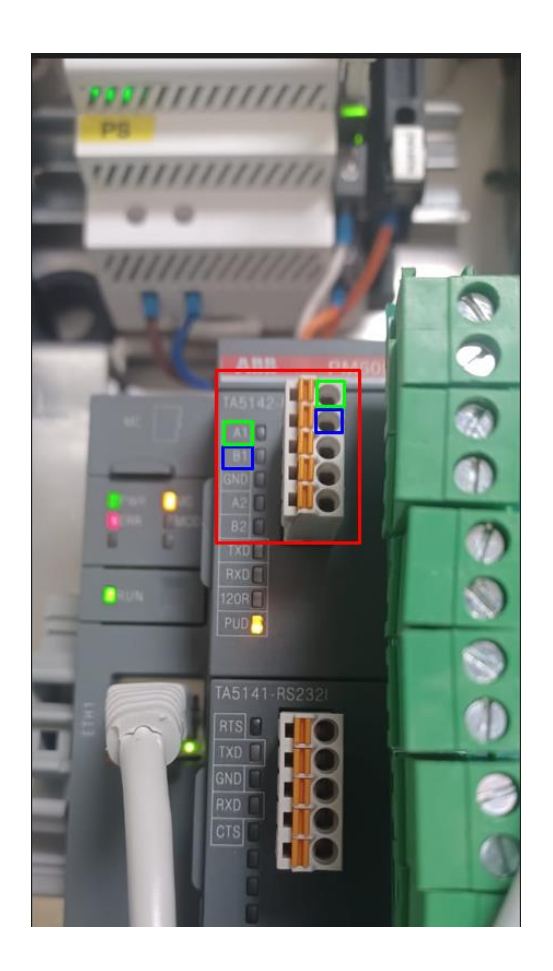

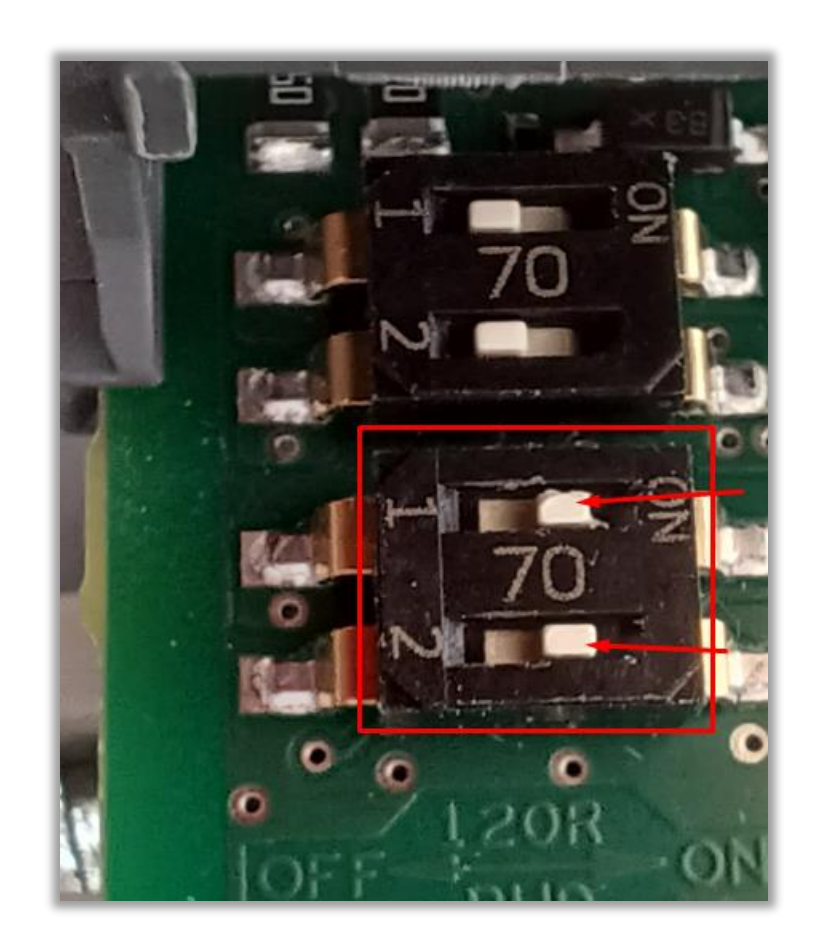

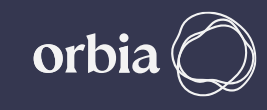

### **Wiring Between Host & GS max Controller A to A & B To B. LK1 & LK2 Jumper on the RadioNet Host should be on Upper side**

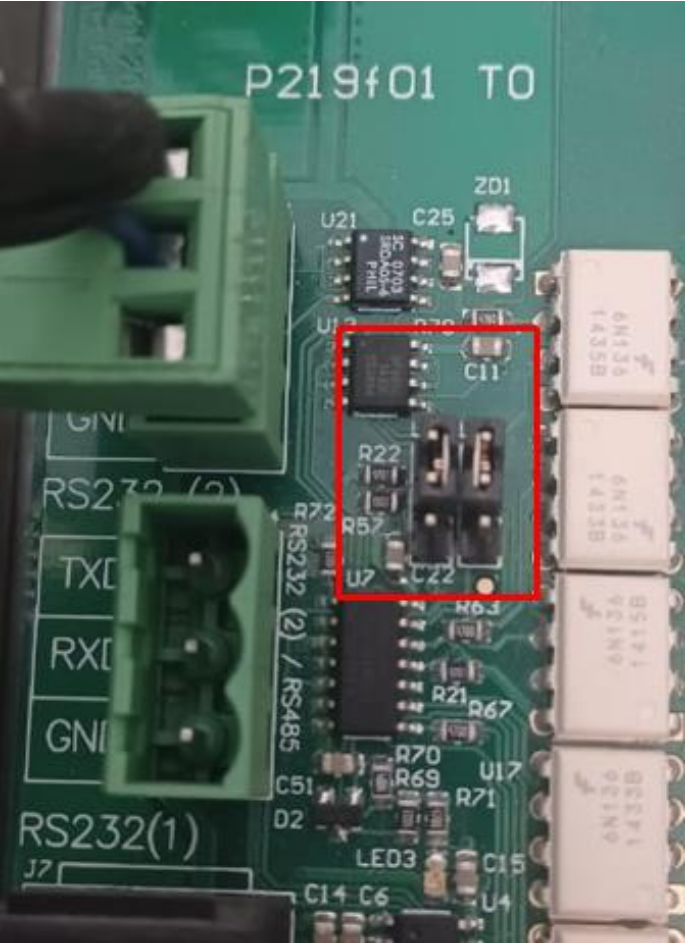

## **RadioNet Host GrowSphere Max**

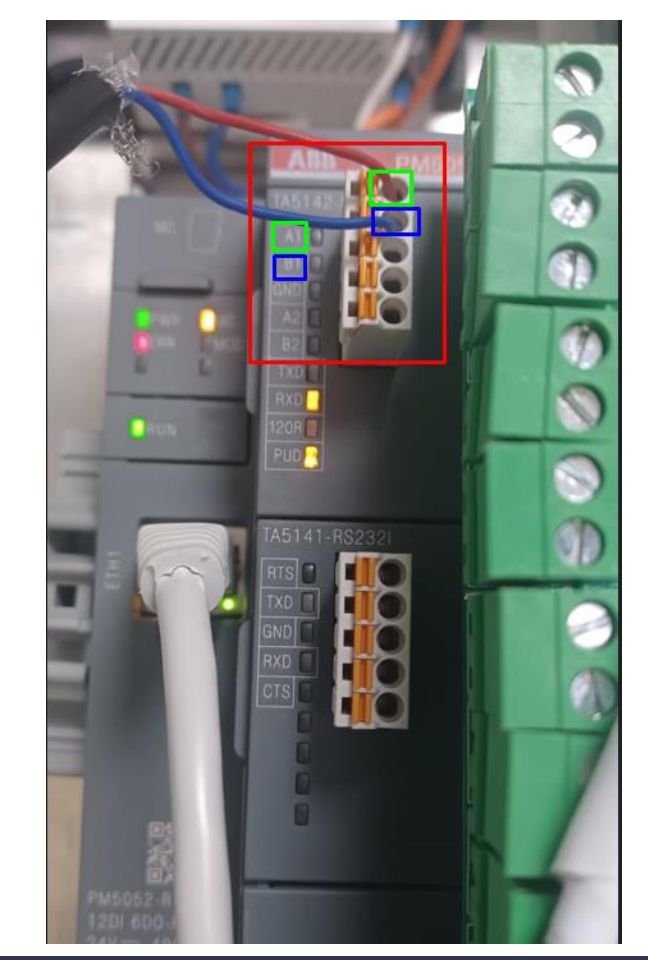

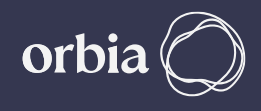

#### **Required Polenet Version**

#### **Always Check for Latest & Recommended Versions of PoleNet & Polenet2Max App.**

• **Use PoleNet Version: 3.26.42 Or Newer Version**

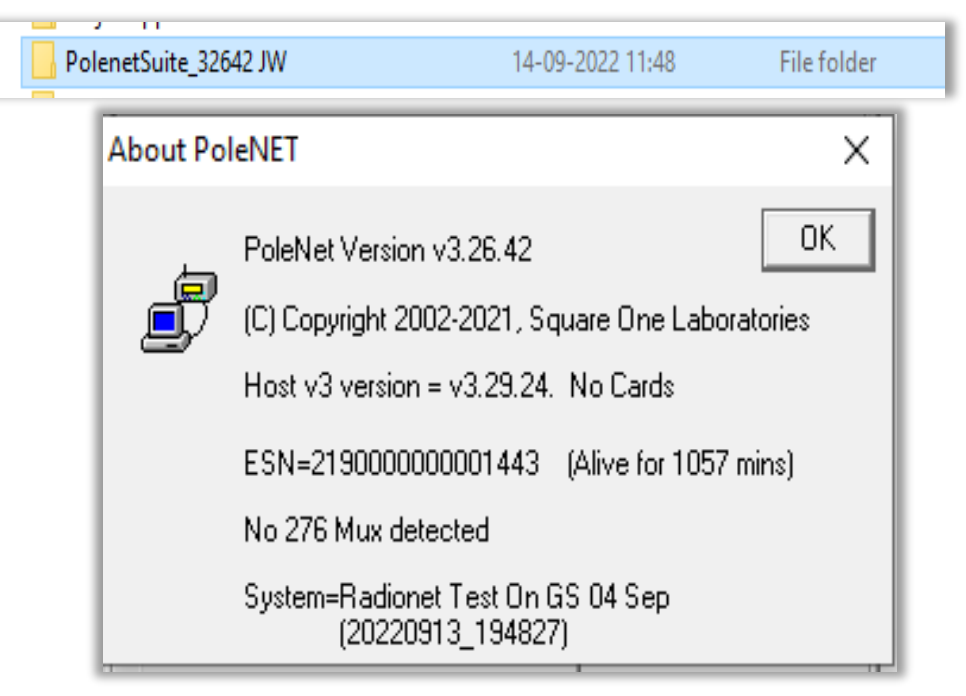

- **Use Host Firmware Version: 3.29.24 the Newer Version**
- **Use Base Firmware Version: 2.74 Or the Newer Version**
- **Use RTU Firmware Version: 2.74 Or the Newer version**

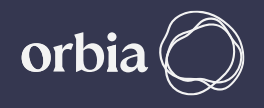

## **Create New System in PoleNet. If you have New System, then ignore Slide No 6 to 9 & then Continue.**

**MODBUS Aliases** 

Mode: Bits in Words

Sq1 00001

Sq1 10001

Sq1 20001

Sq1 30001

Sq1 40001

Sq1 50001

0K

×

• **Create a new System in PoleNet**

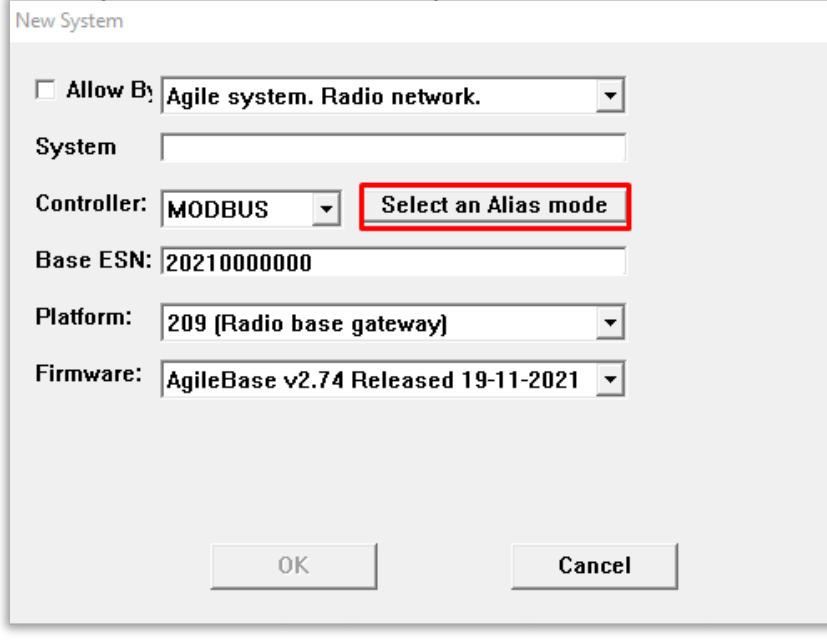

• **Select Bits in Words**

×

40001

30001

40001

30001

40001

30001

Cancel

• **Enter the System Name and Base ESN No.**

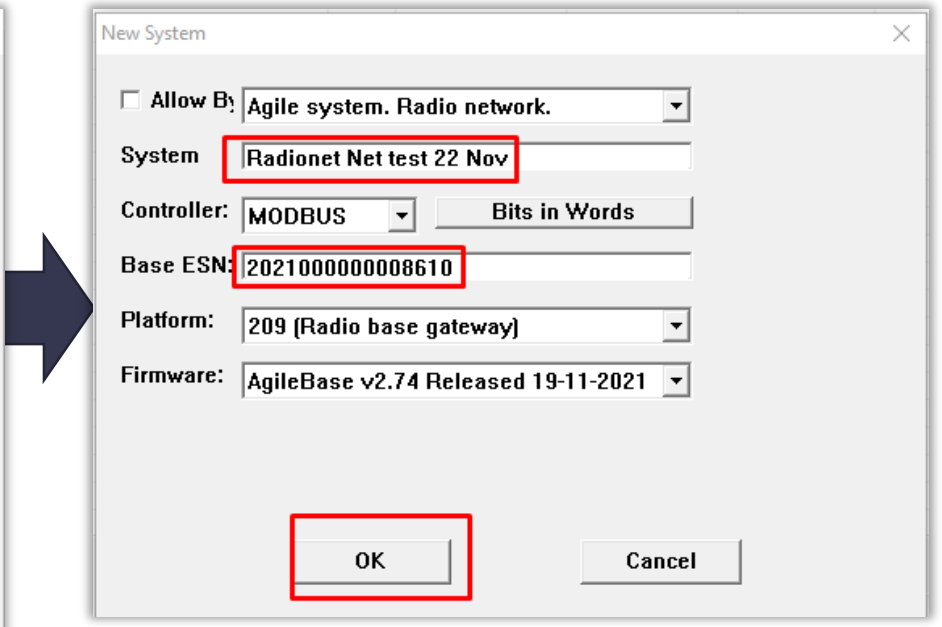

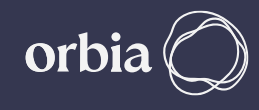

**if you want to connect existing "RadioNet from NetBeat to GS Max", then you need to do some Changes in Polenet. Right Click on Activated File and Copy Radionet System. Uncheck Map & Route Setting & Click " OK"** 

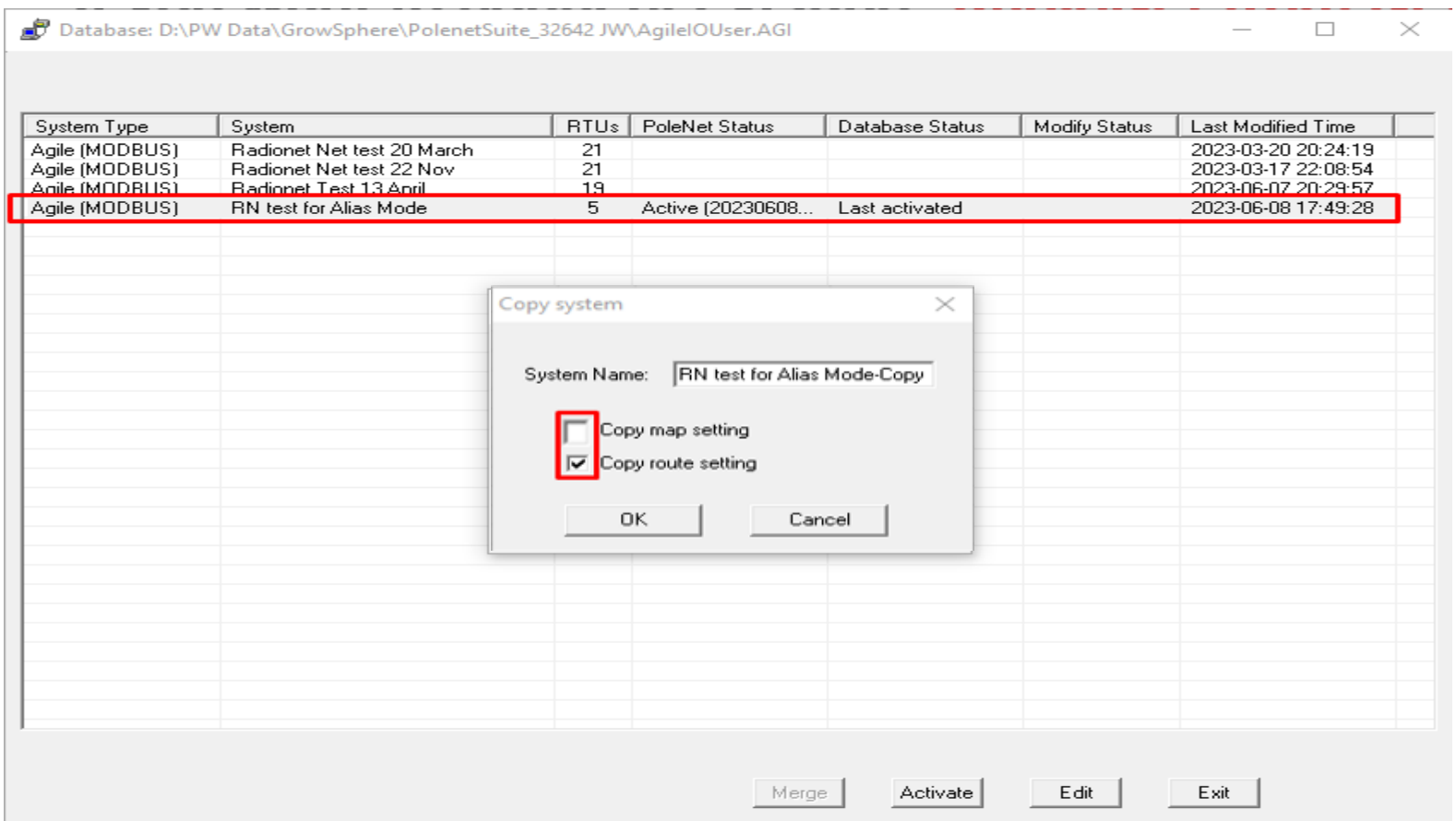

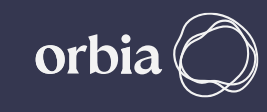

## **Right Click on Copied System and Select " Edit System name & Controller" and Change Alias Mode to "Bits in Words"**

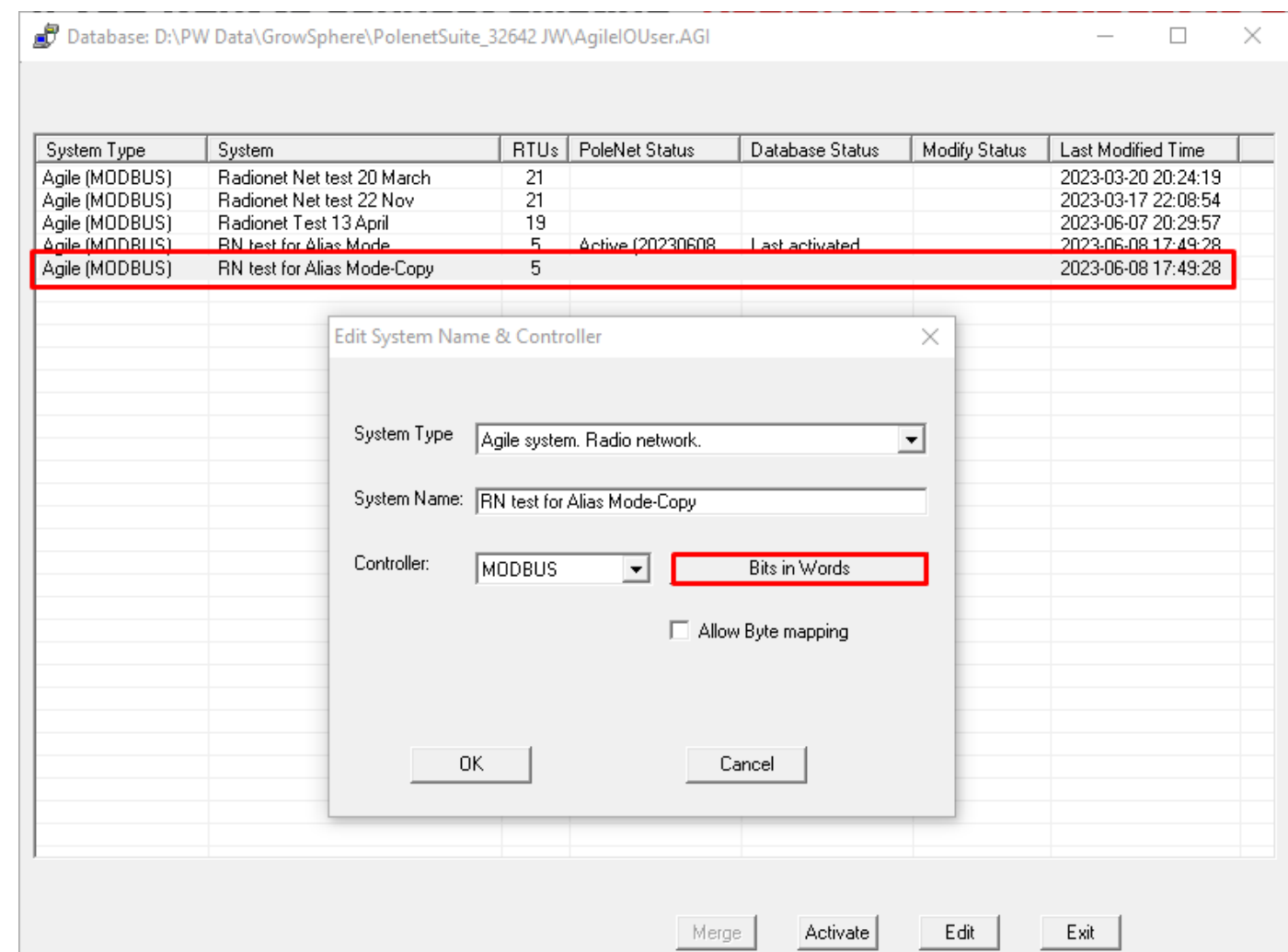

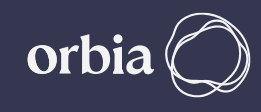

#### **Earlier System Alias Mode was " Bytes in Words". for GS Max Need to Change to " Bits in Words".**

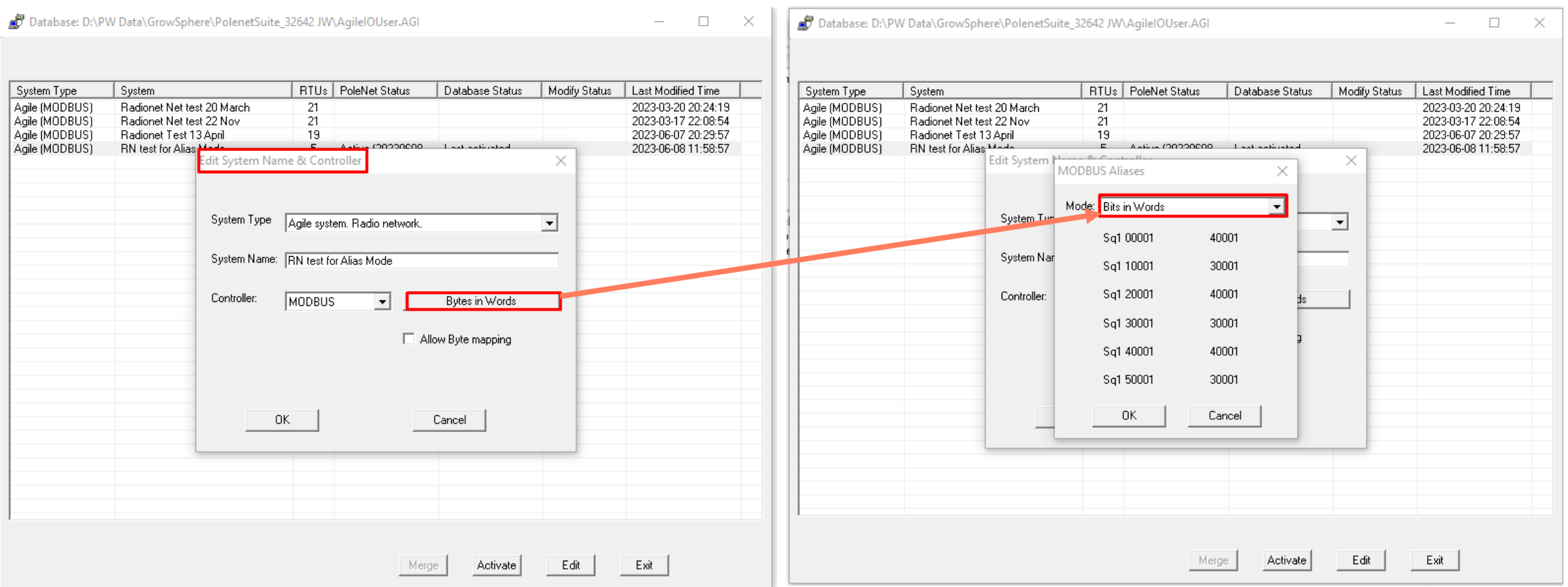

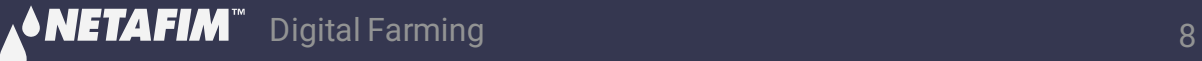

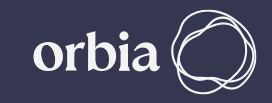

#### **If your Radionet System Connected with NMC, then you need to Change Controller Type to "ModBus" & Alias Mode "Bits in Words" for GS Max .**

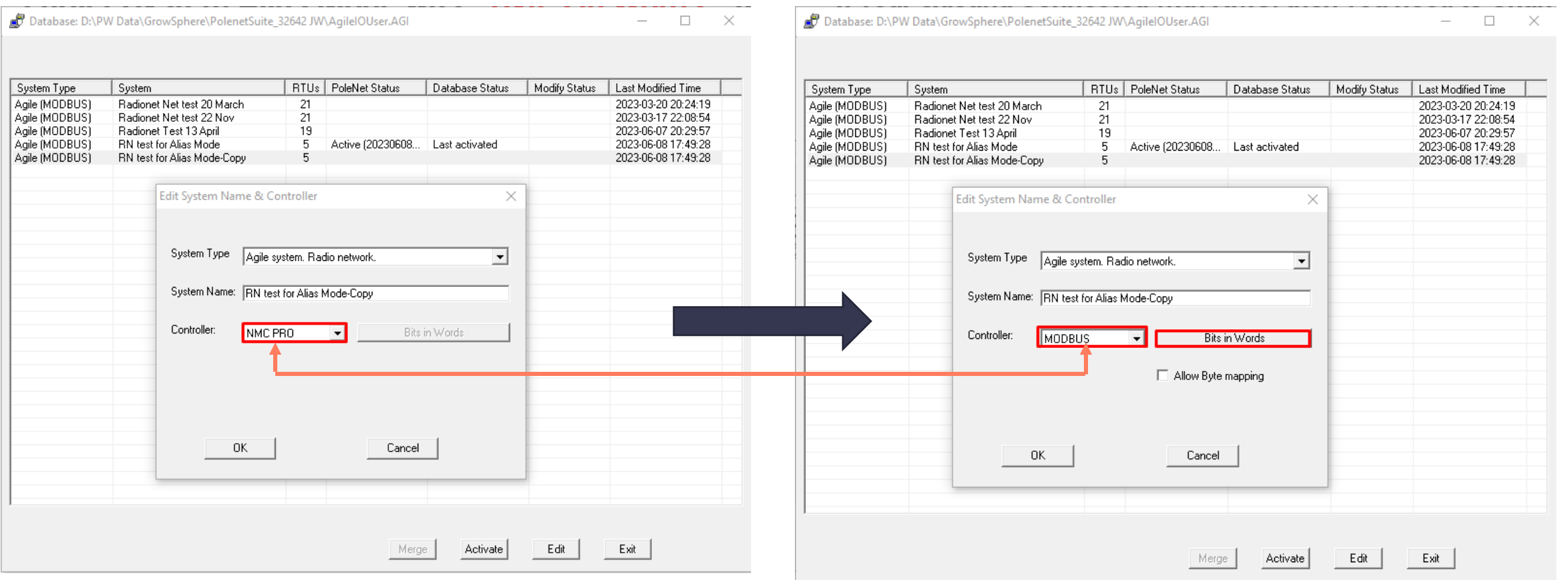

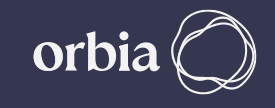

## **Make sure that all RTUs with expansion cards are added & Activate the System.**

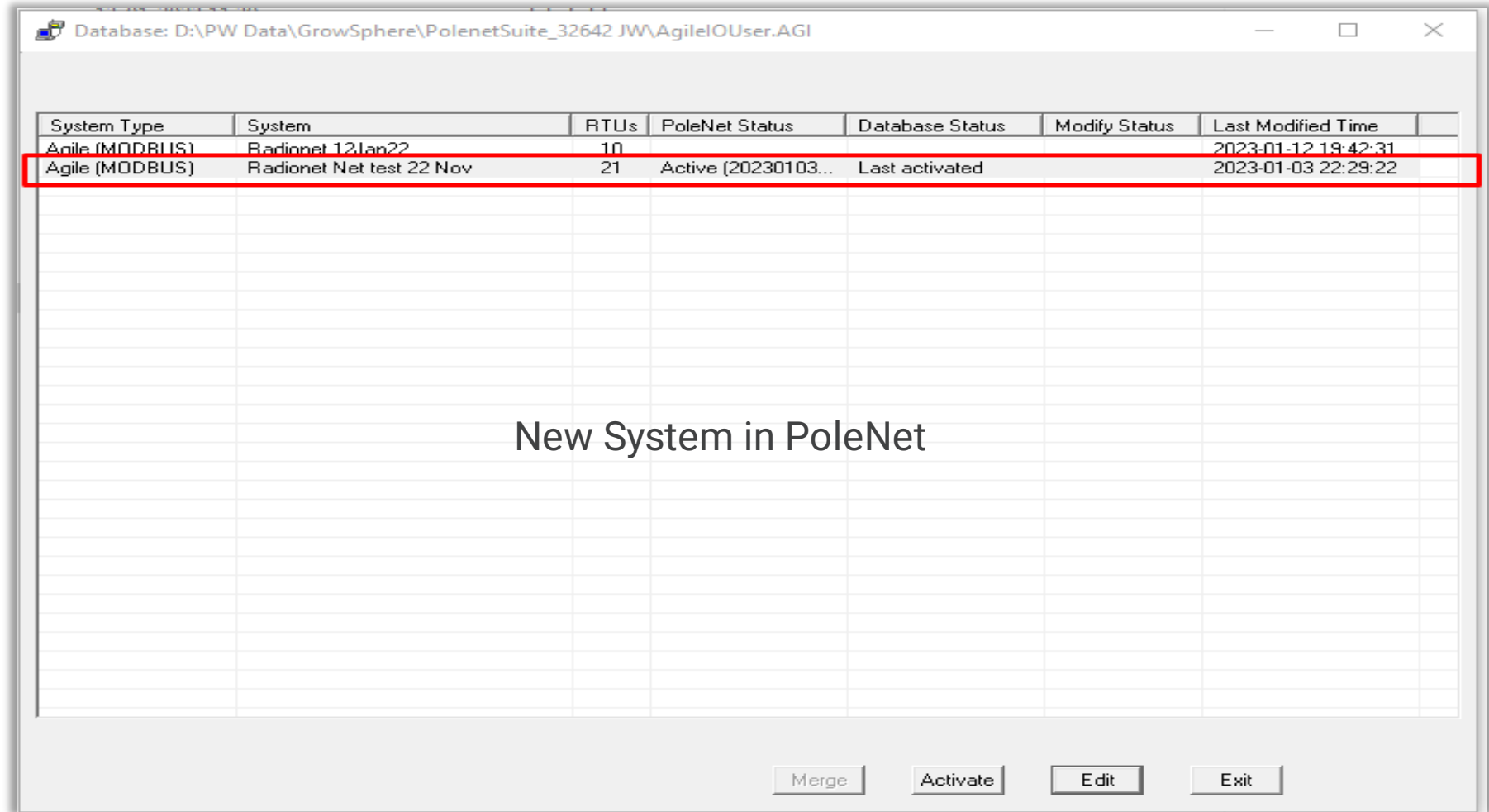

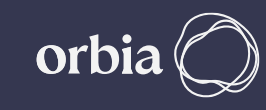

#### **GrowSphere Hydraulic Configuration**

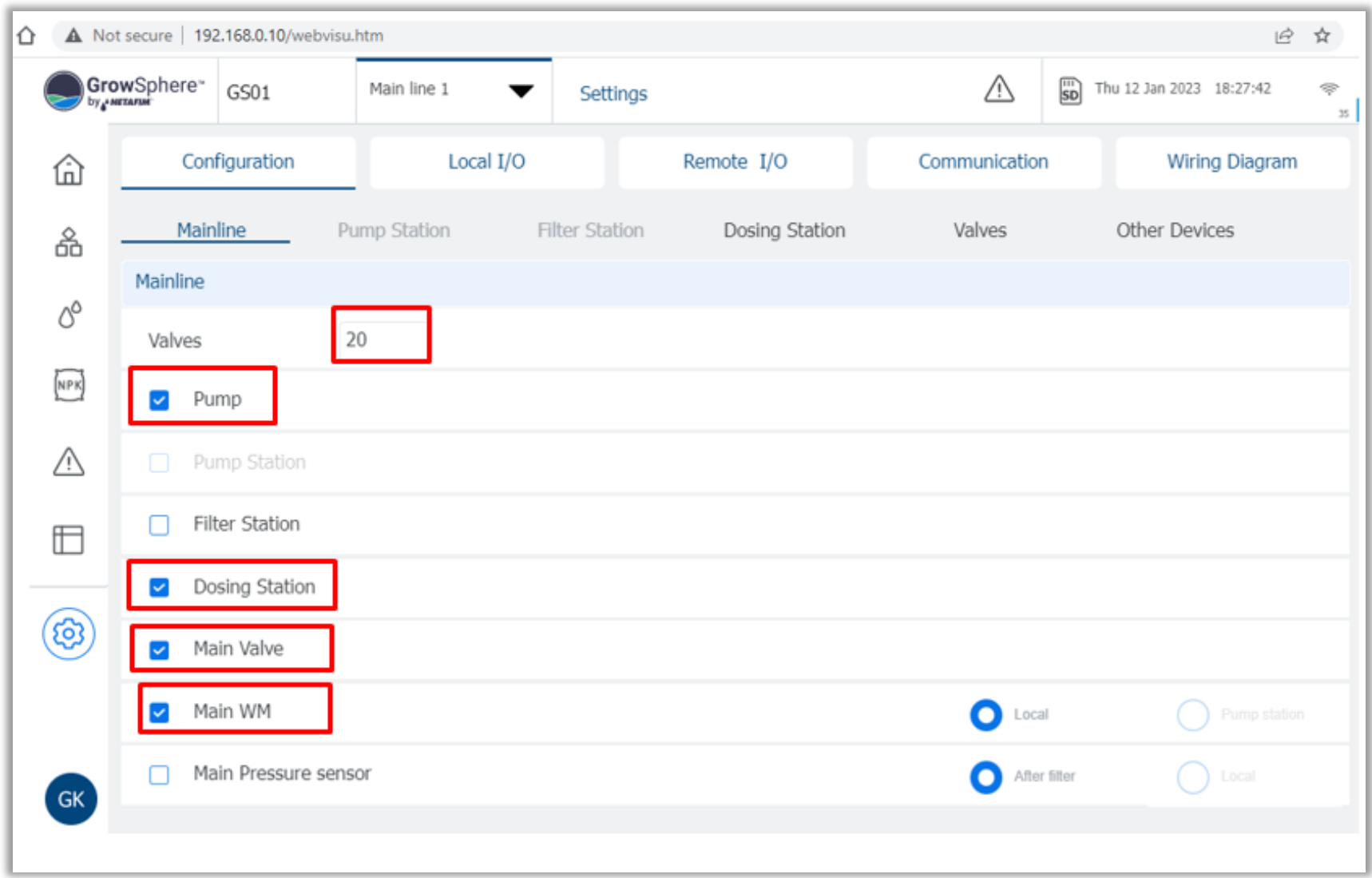

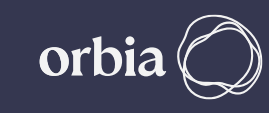

#### **Navigate to Settings >> Communication >> Select RadioNet >>Export Hydraulic Model. Also Check Modbus ID is same on Modbus Setup & Allocation Screen.**

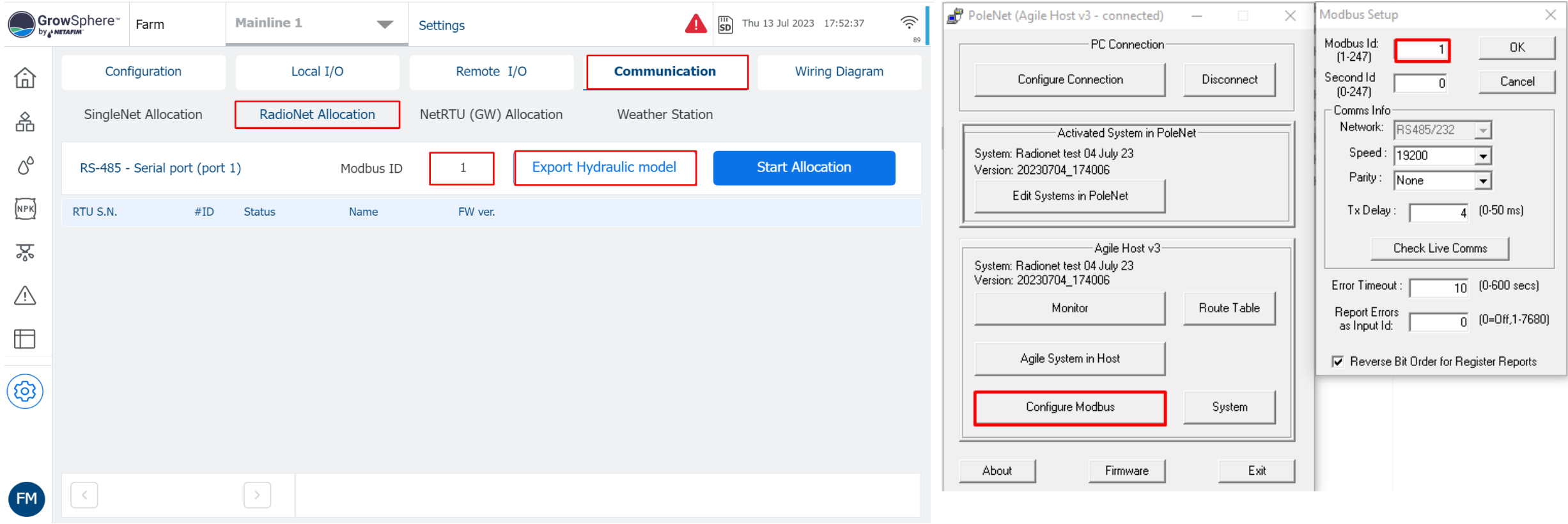

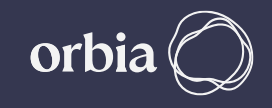

### **After Successfull "Export", Click on Done**

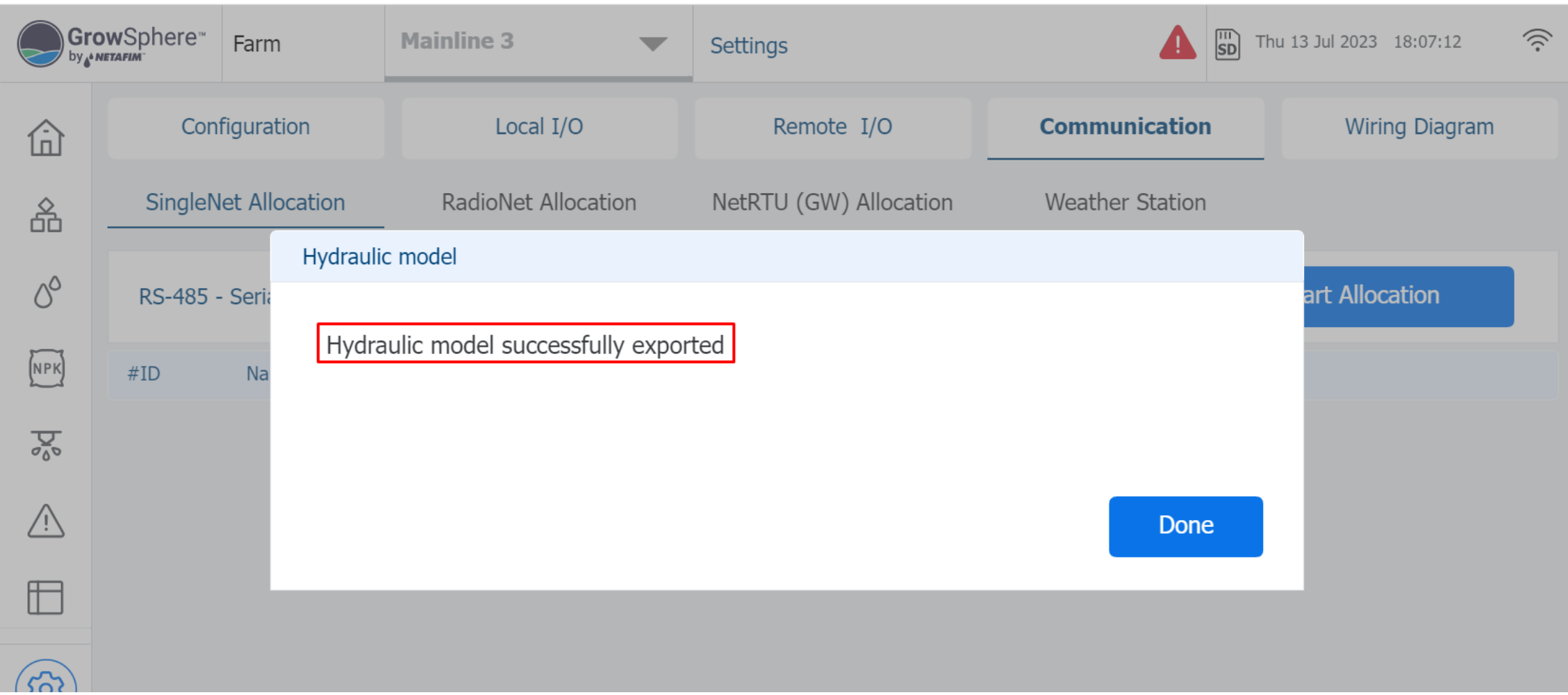

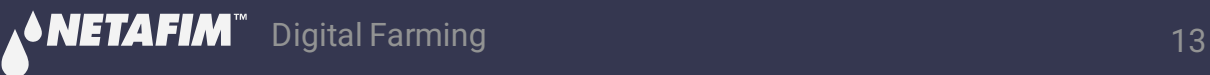

#### **Open "Polenet2Max" Application**

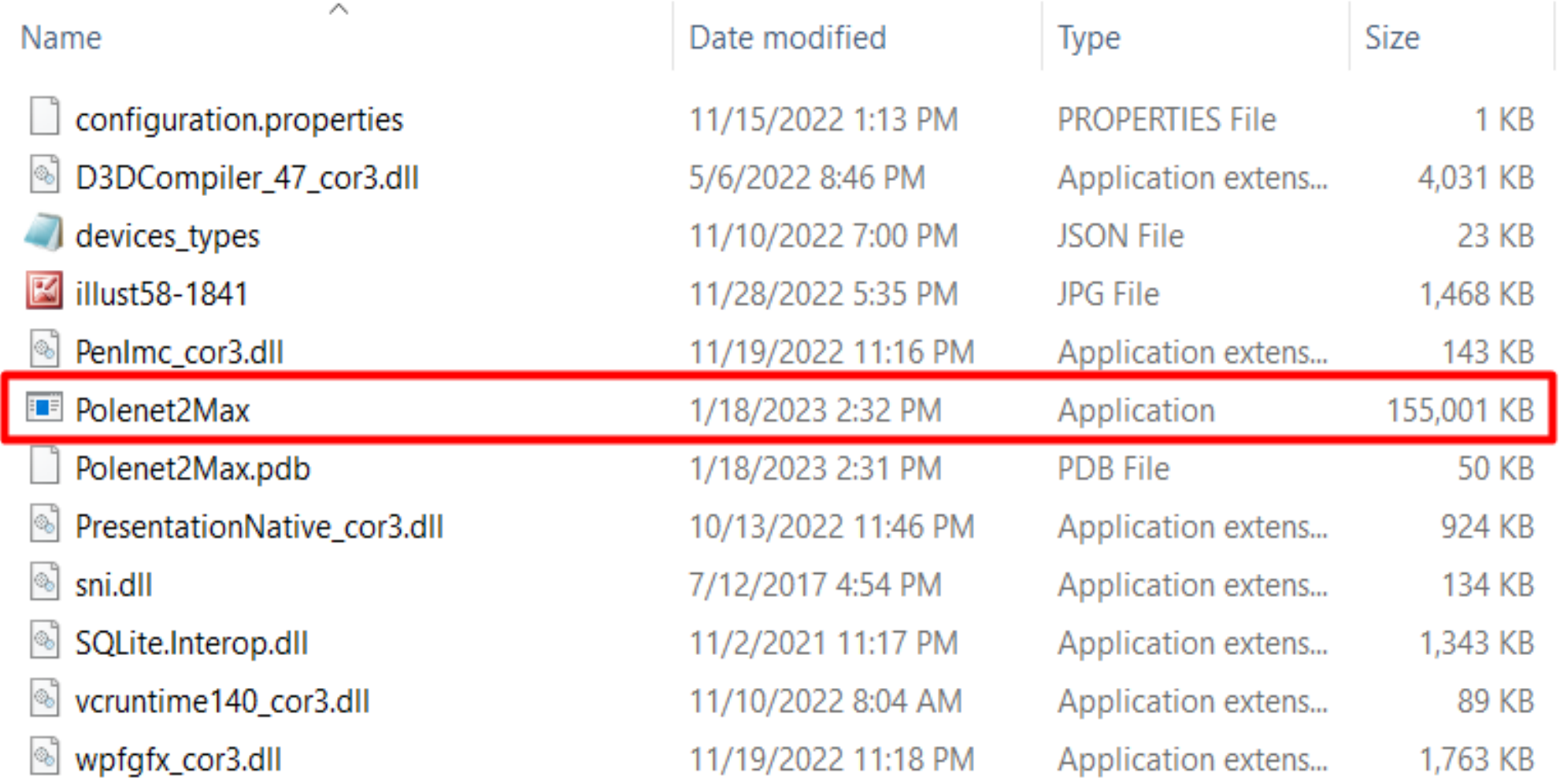

**Select RadioNet**

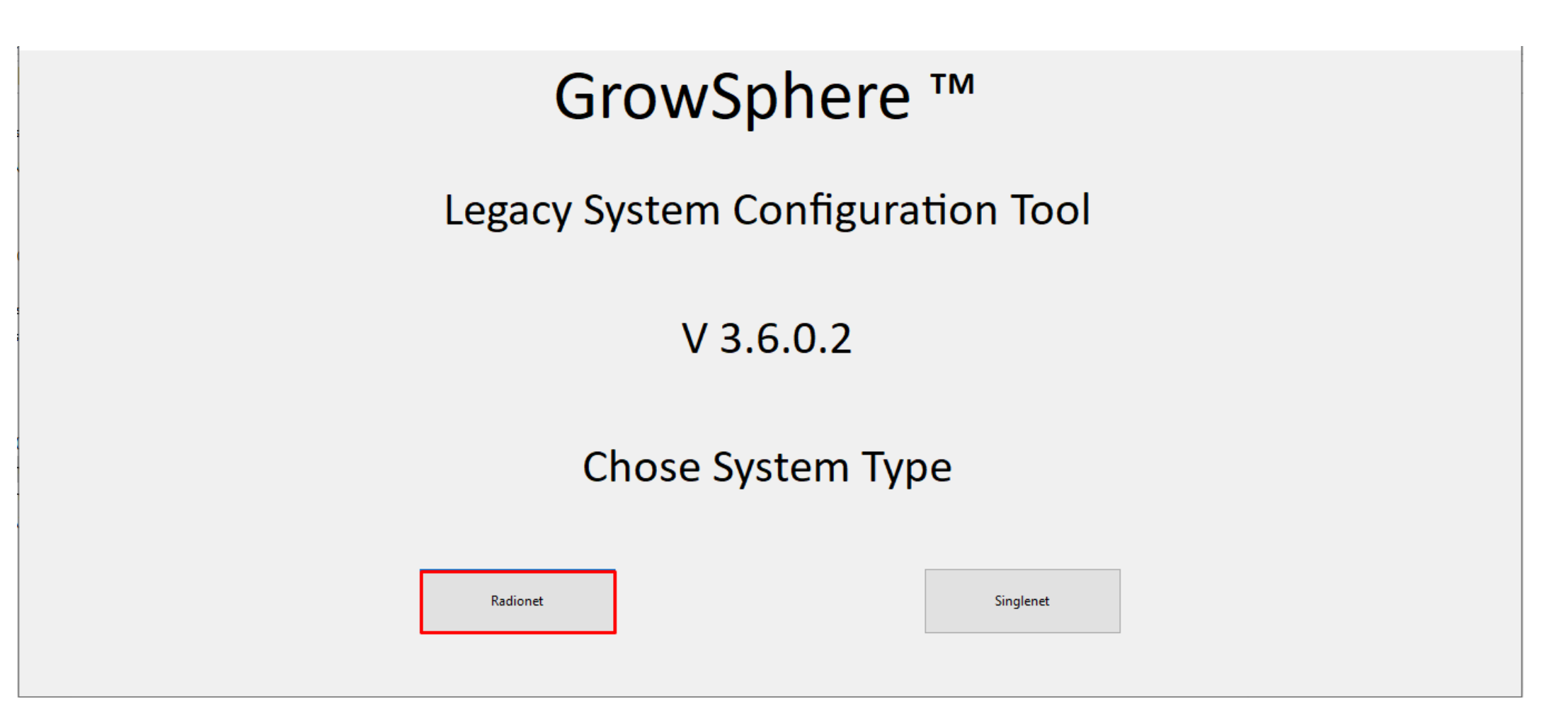

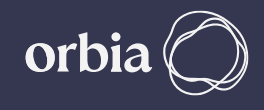

## Select **Read Database**, Select **AgileIoUser.AGI** file from the **PoleNet** folder, click

**Open** 

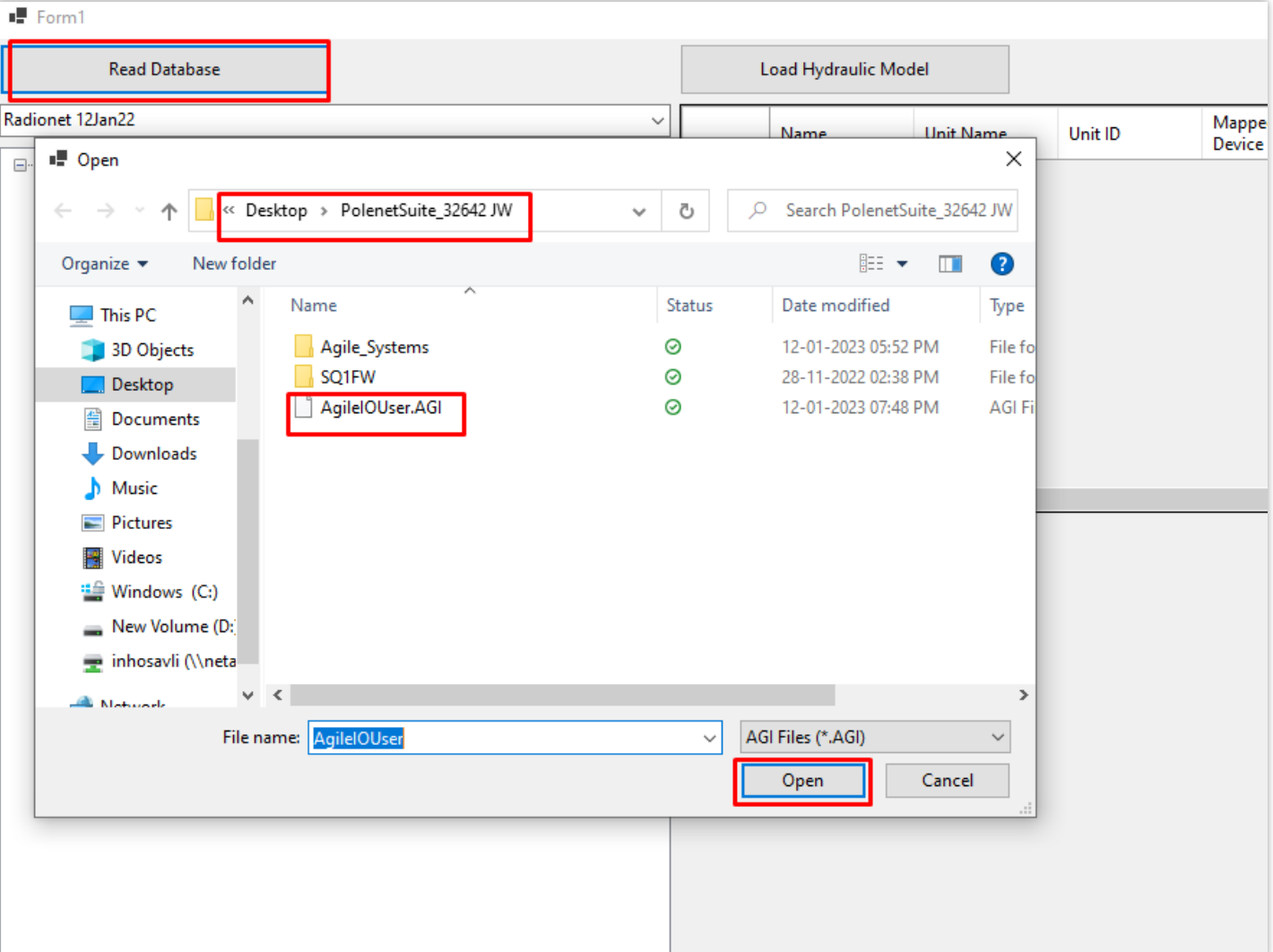

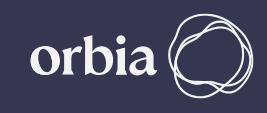

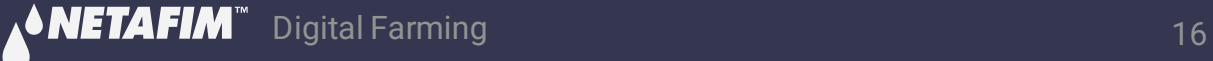

#### Chose correct file from list after Read Database.

■ Form1

AP\_Test\_19\_01

Q

H

**∆● NETAFIM™** 

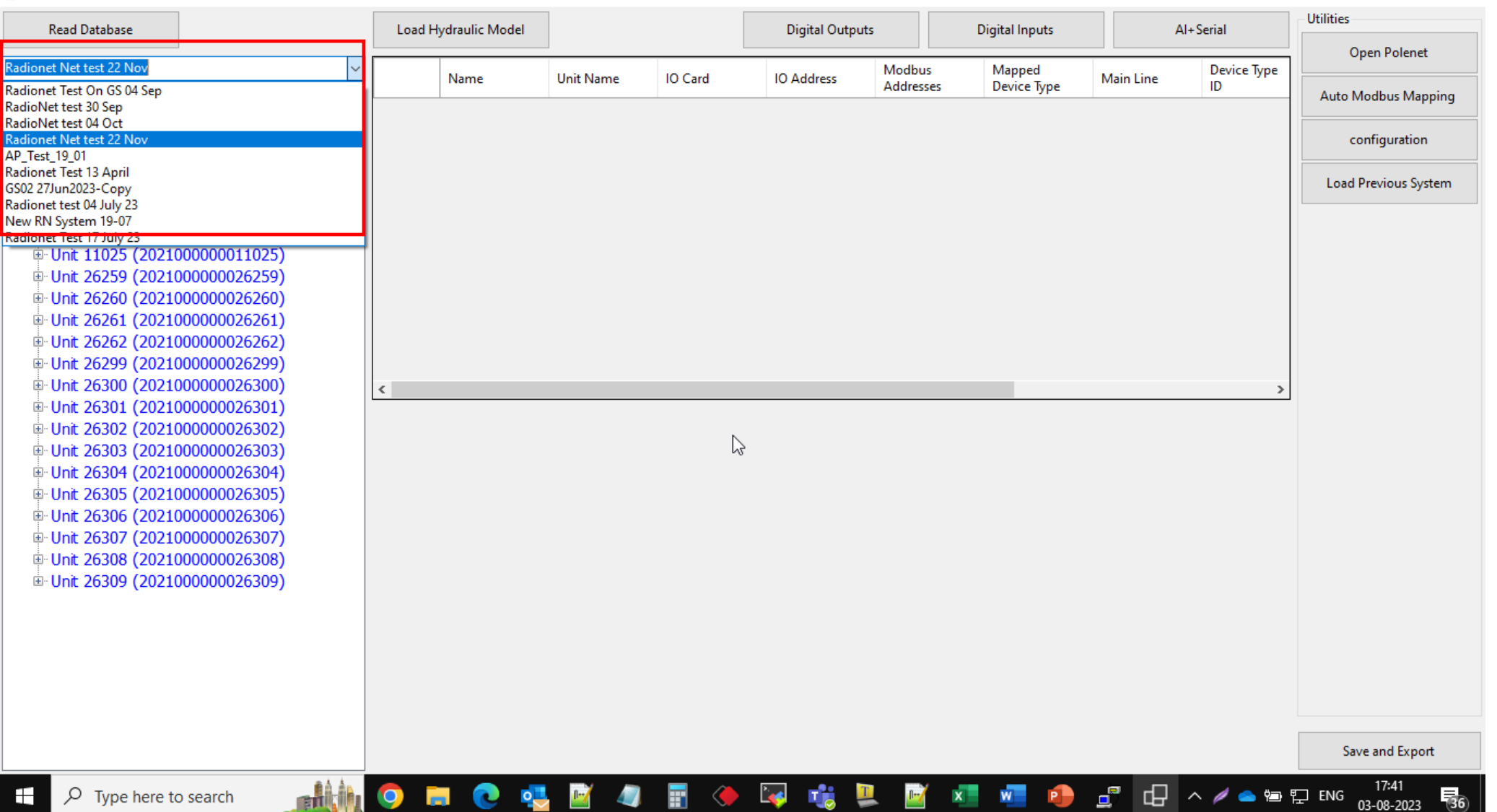

#### **PoleNet File and list of RTUs will be displayed**

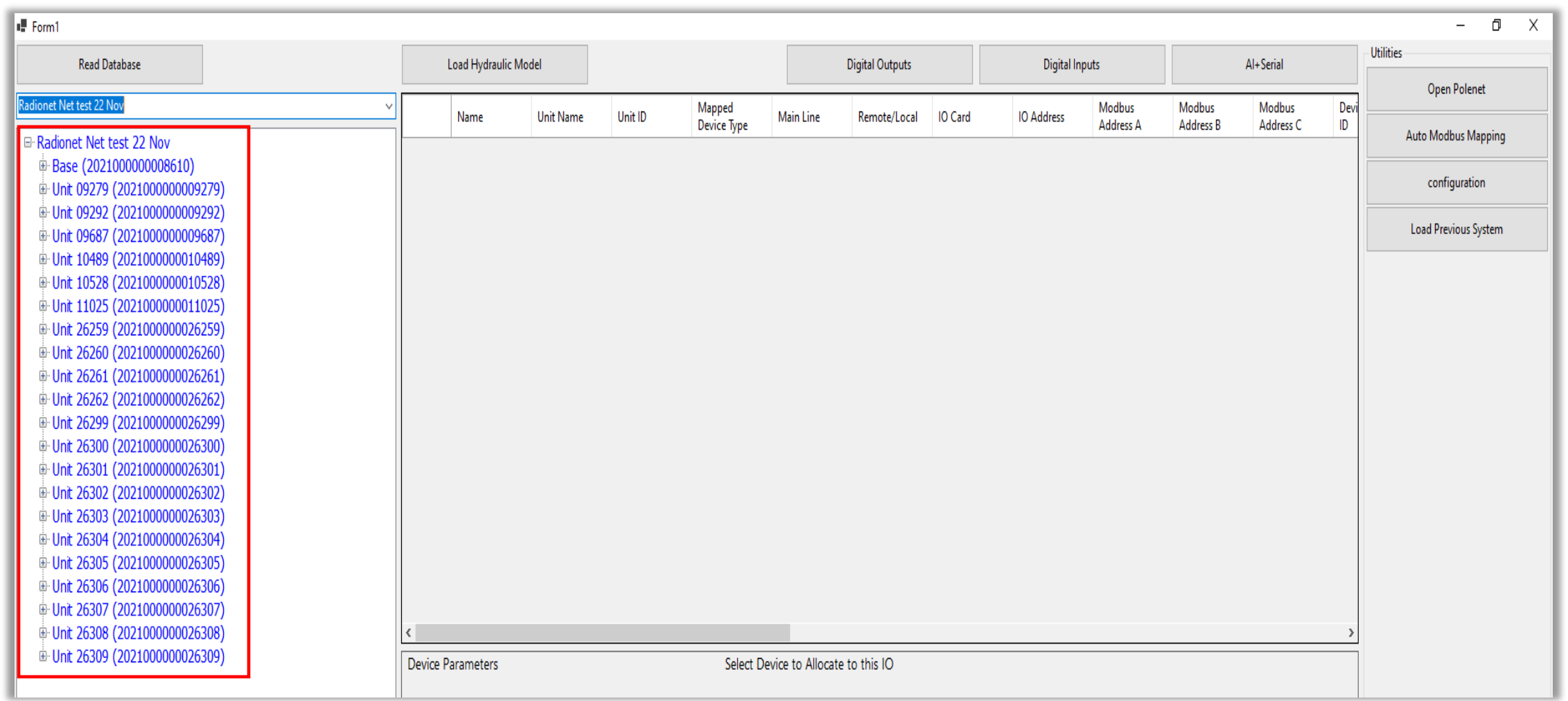

### **Click Auto Modbus Mapping and wait for message "Mapping Done" , click Ok**

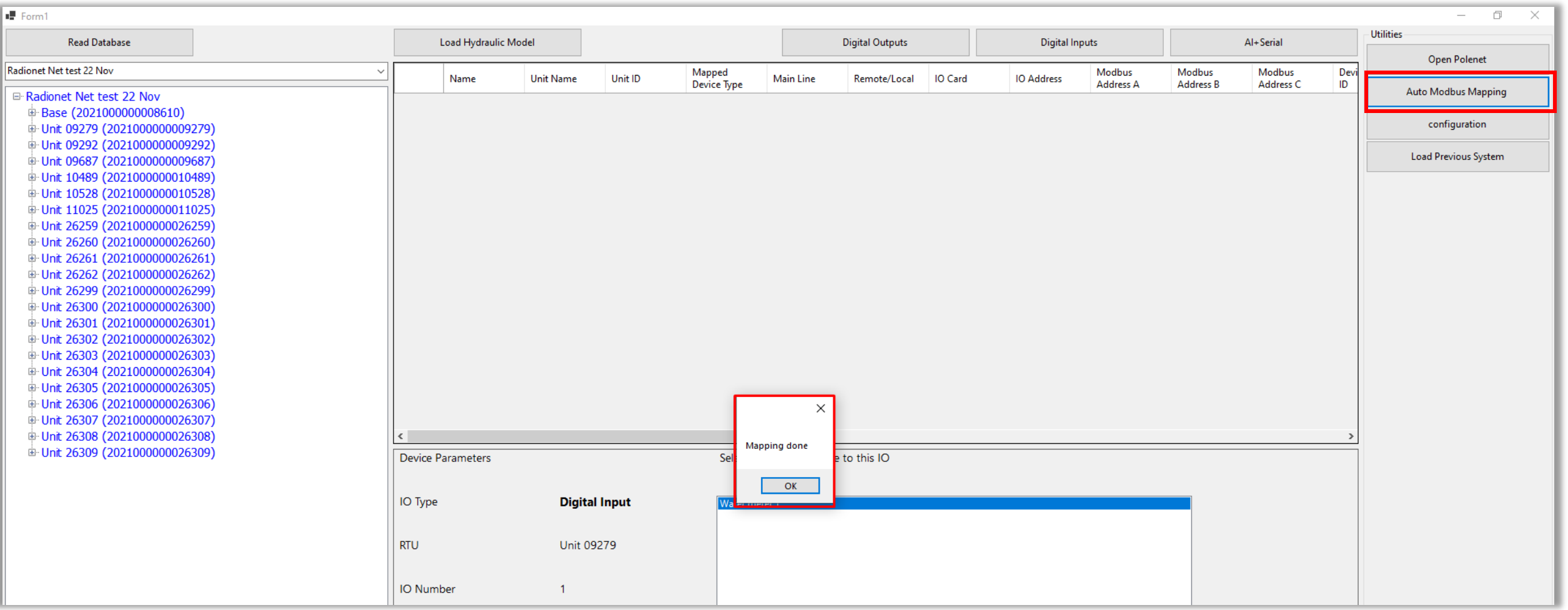

#### **Below screen shots shows "Before Mapping" and "After Mapping view on PoleNet Mapping View Tab.**

#### Before Mapping **After Mapping After Mapping**

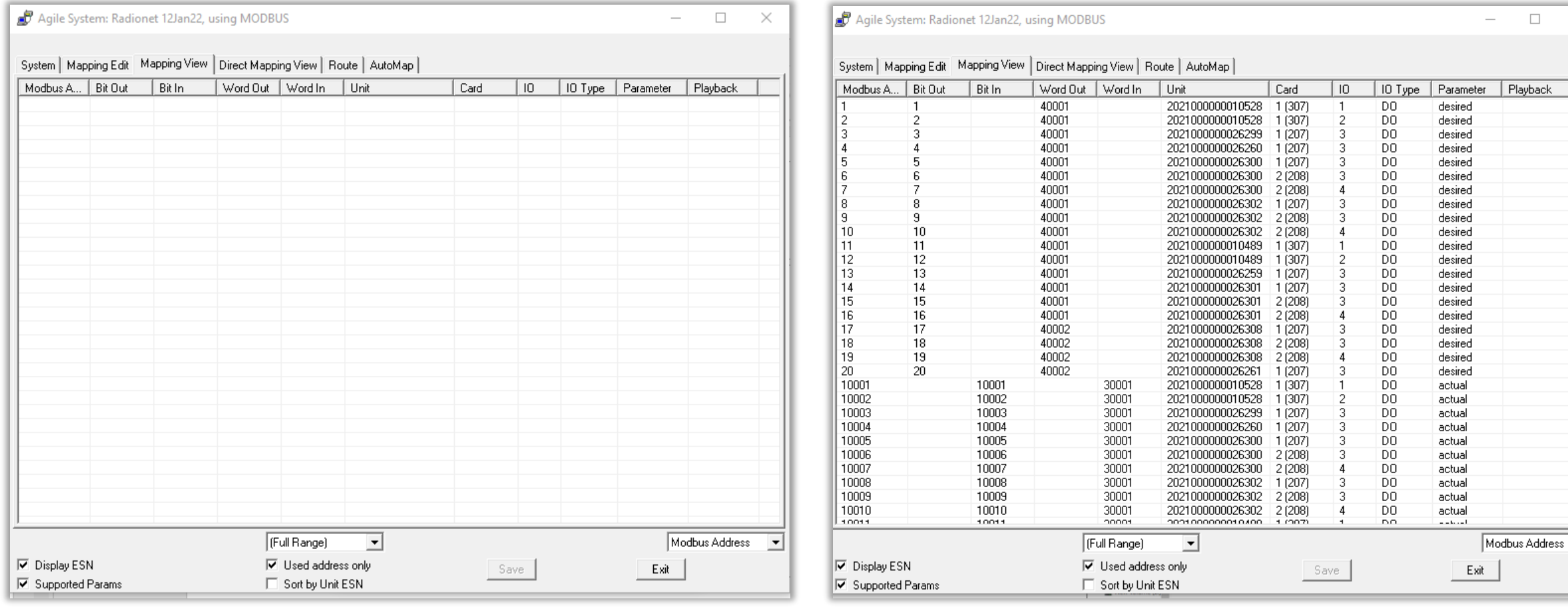

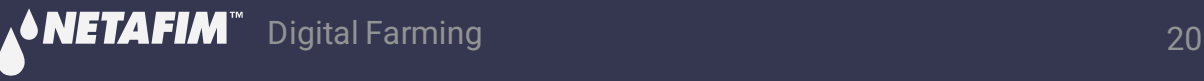

 $\Box$ 

 $\times$ 

#### **Connect to GS ( in pic it is via RUT240 xx Modem)**

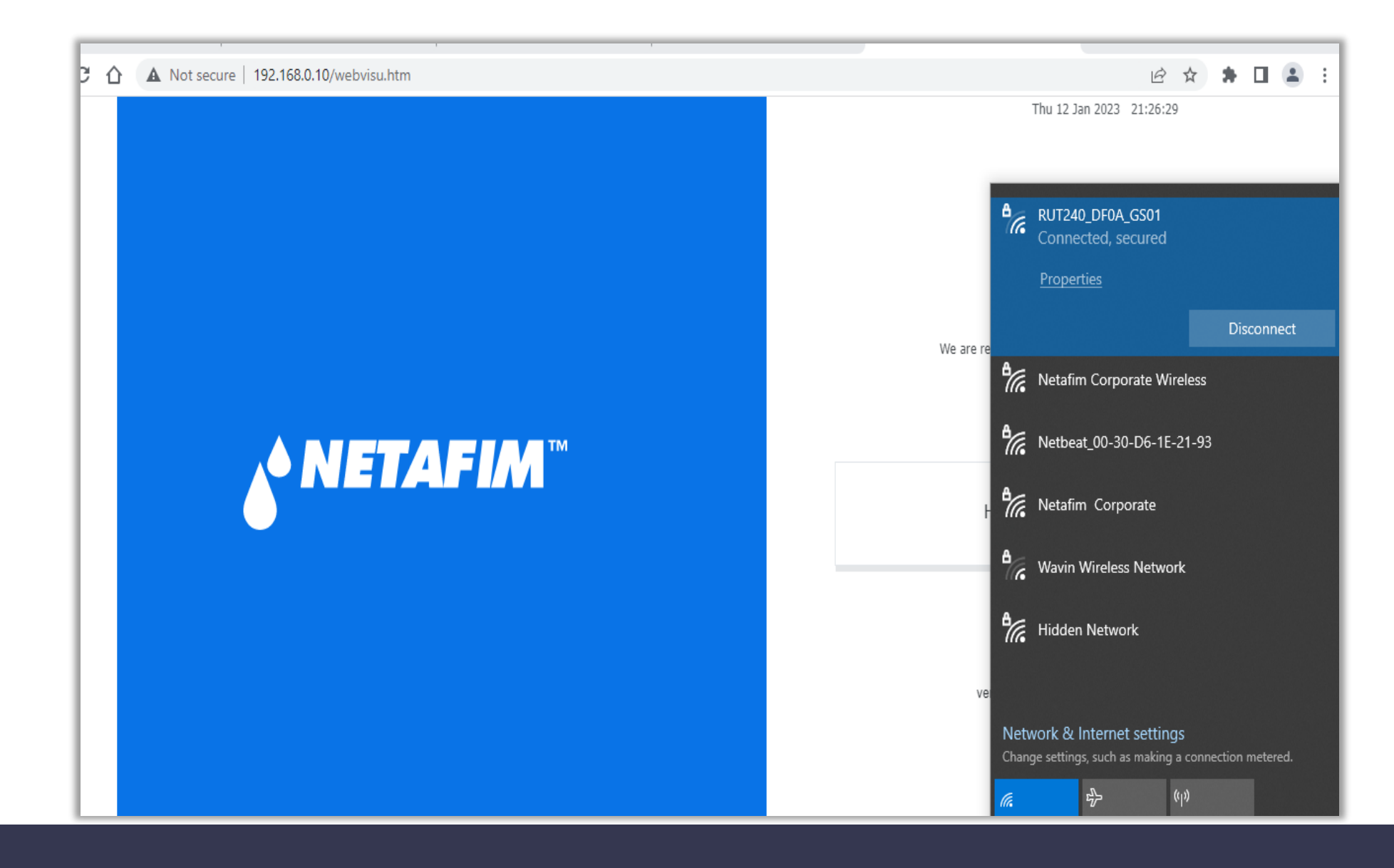

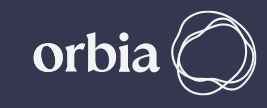

#### **Click on "Load Hydraulic Model", Select Path sdcard >> RemoteSys >> Hydraulic Model.csv & Click on Open**

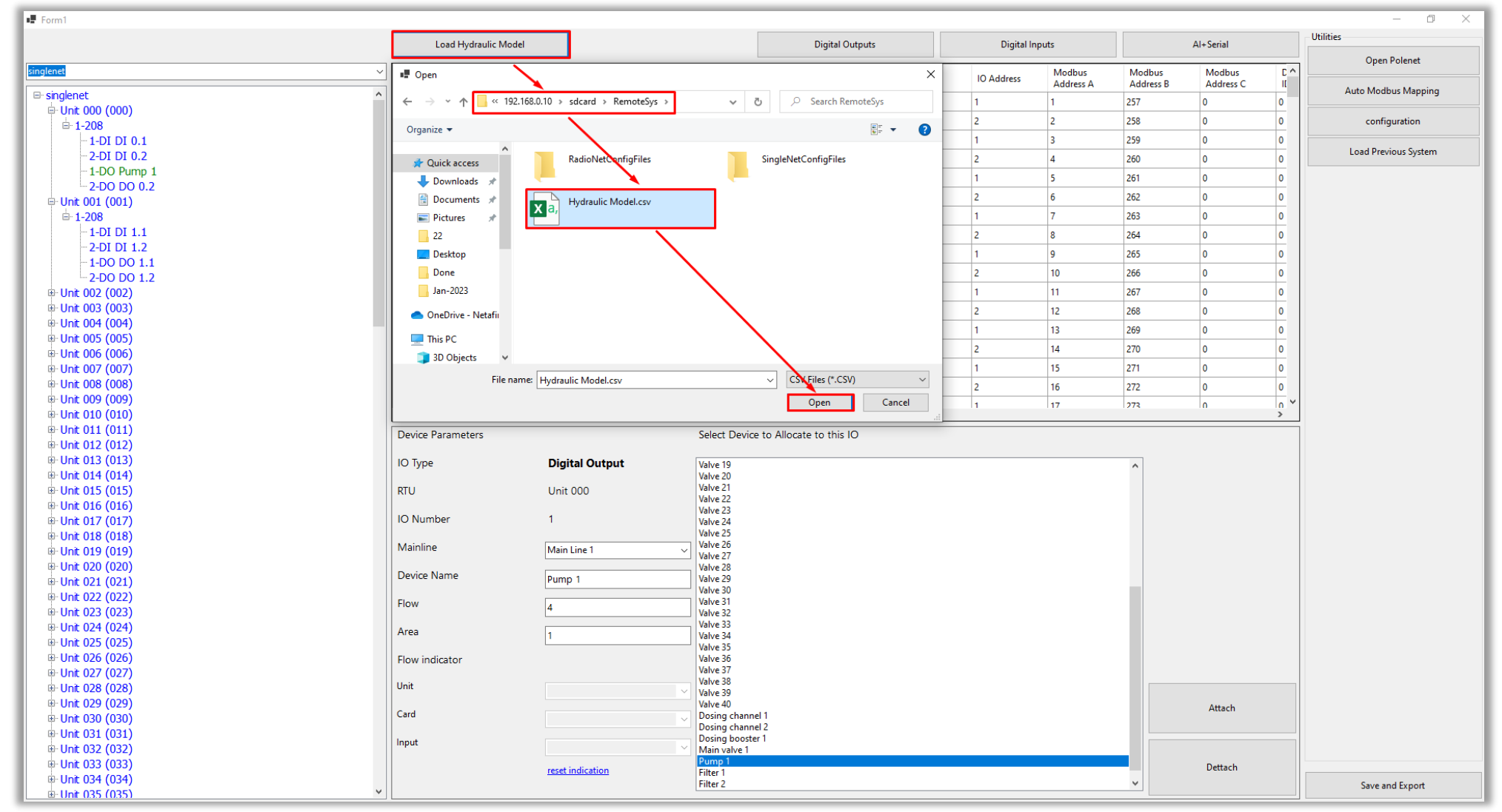

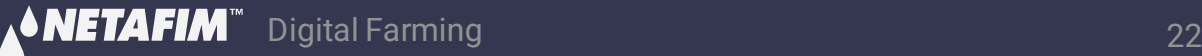

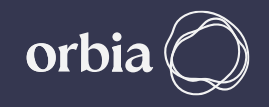

#### **Wait for Message "File loaded successfully", Click OK**

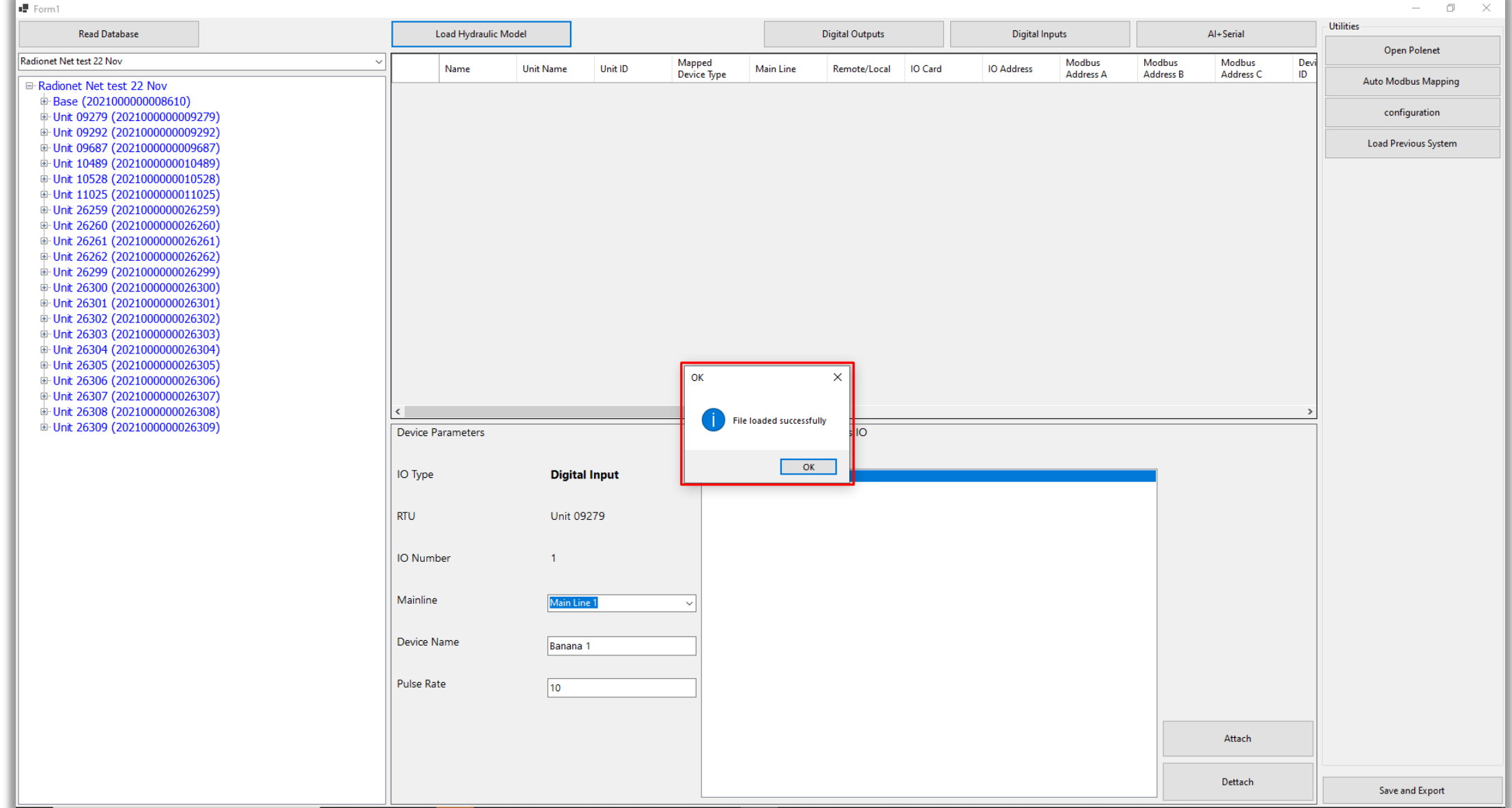

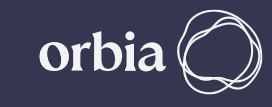

#### **Digital Outputs / Inputs / AI+Serial can be assigned by selecting relevant Tabs**

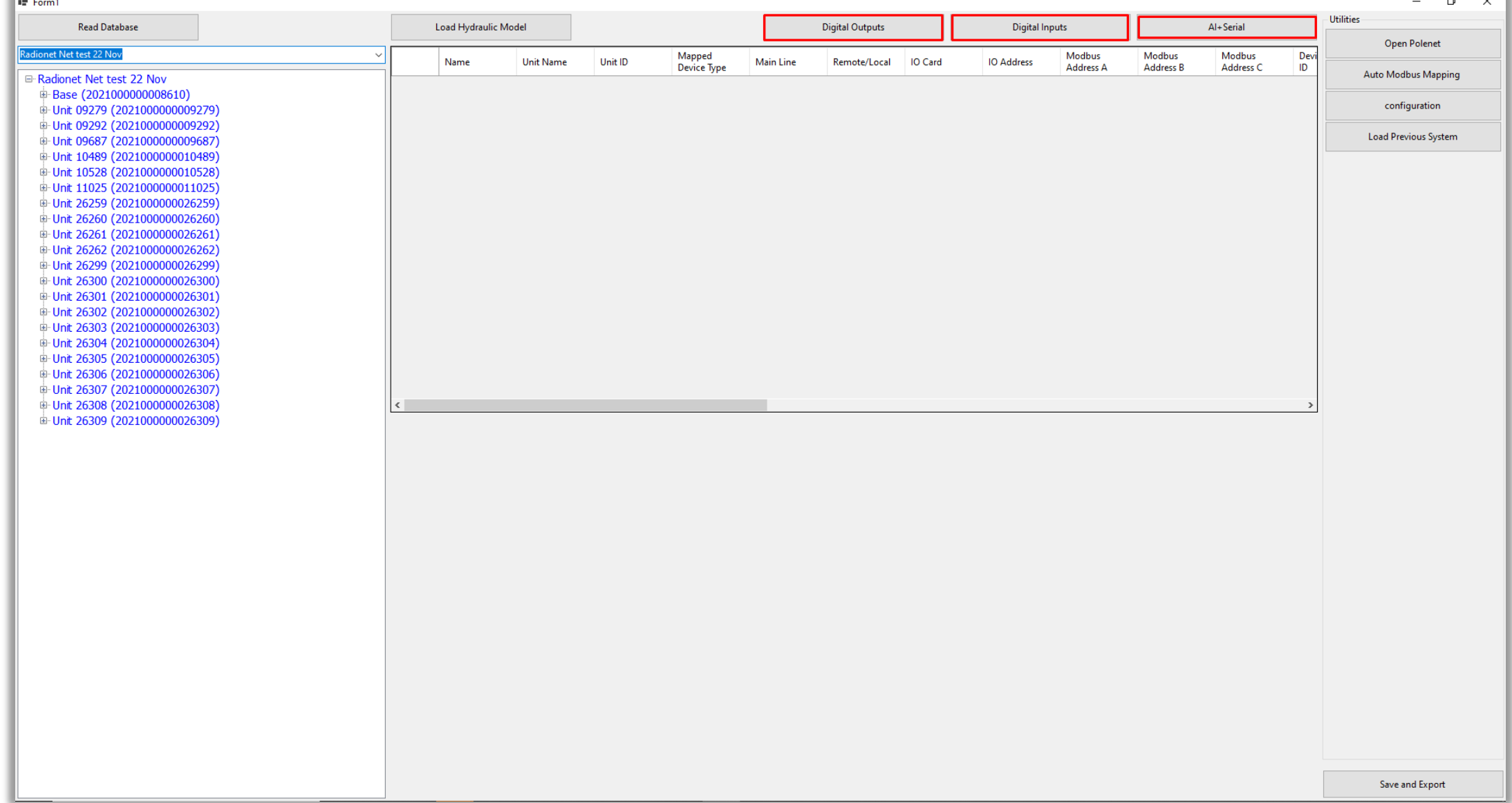

A<sup>S</sup> NETAFIM

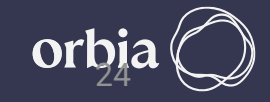

#### **Click on "Digital Outputs" Tab, this will show DOs available on all RTUs** $\Box$   $\times$

 $\mathbb{F}$  Form1

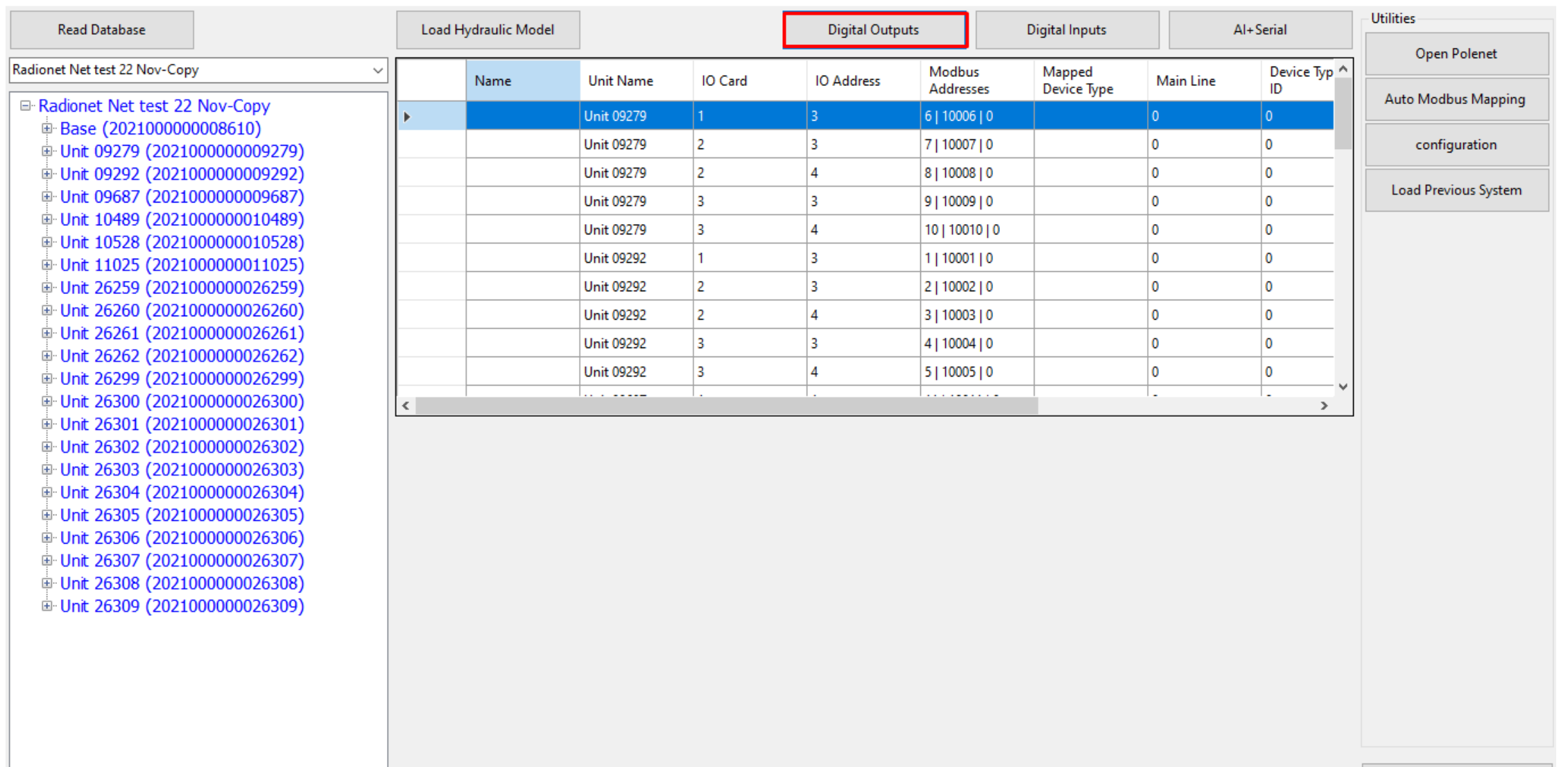

Save and Export

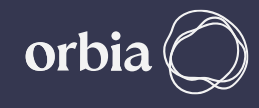

#### **Click on any DO. This will open the window below, enter details such as Mainline, Device Name, flow, Area & Flow indicator.** $\Box$   $\times$

 $\mathbb{F}$  Form1

**∧®NETAFIM™** 

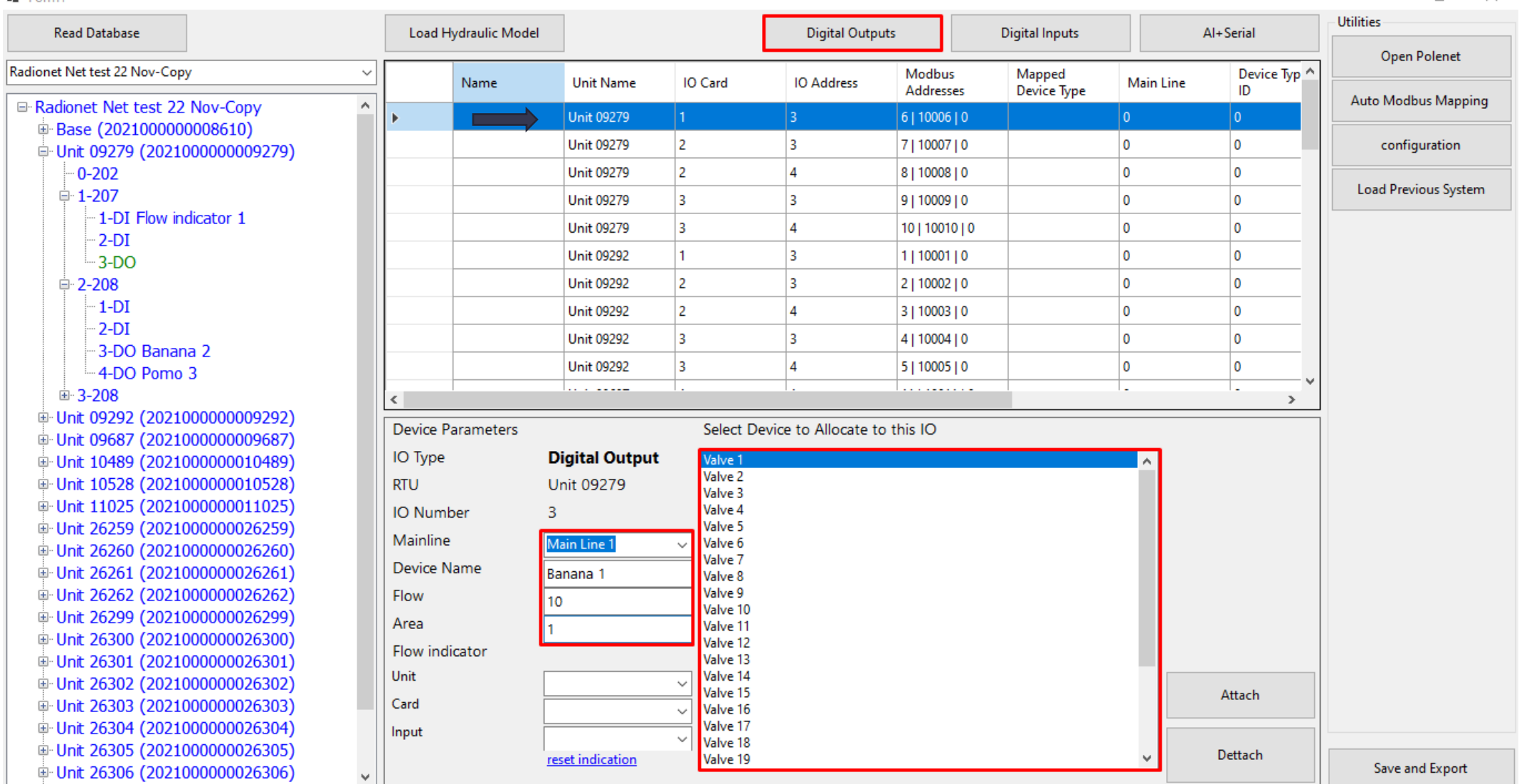

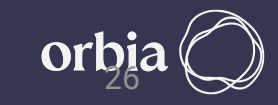

#### **Select Device to Allocate IO . Enter Details Device Name , Flow and Area Click Attach**  $\blacksquare$  Equal

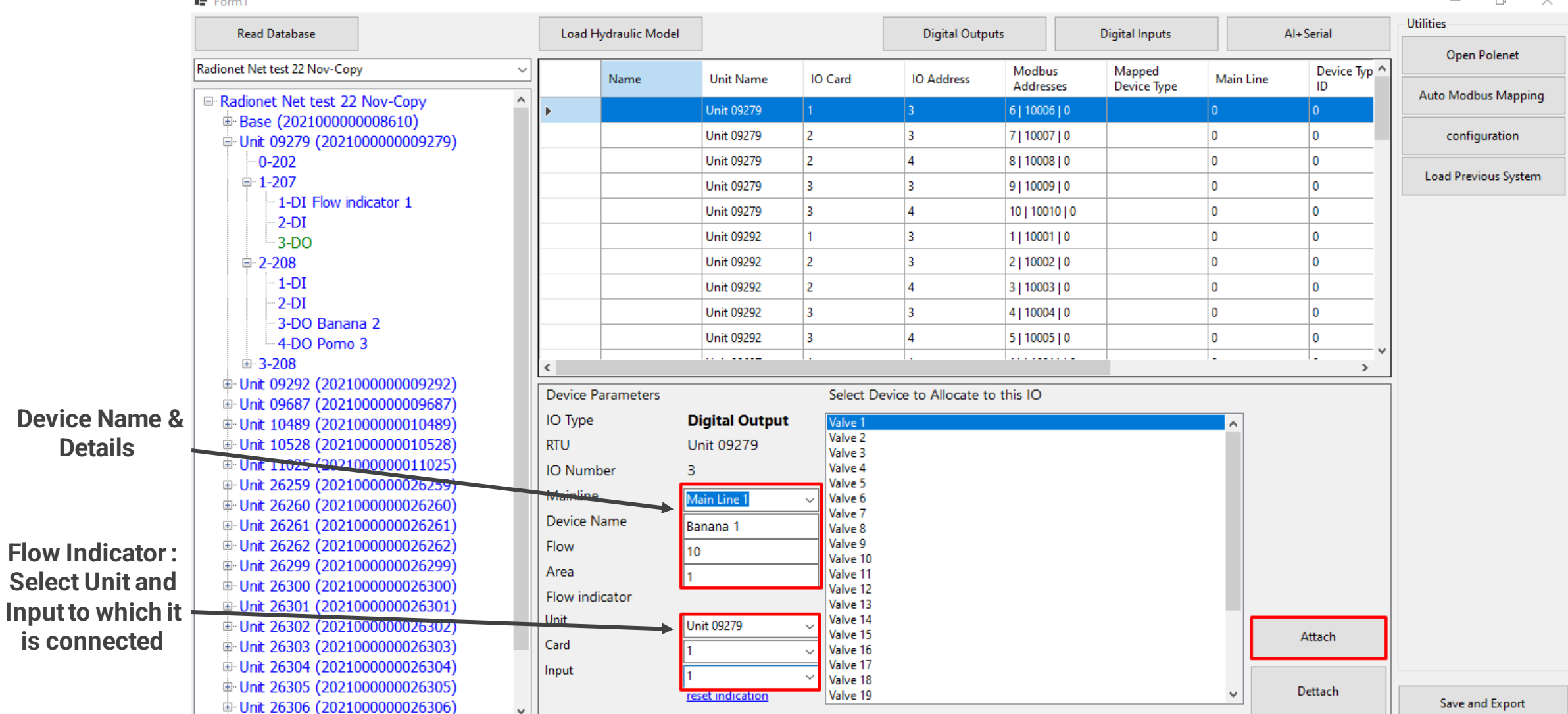

 $\equiv$ 

#### **A Prompt message will appear, click Yes**

 $\blacksquare$  Form1

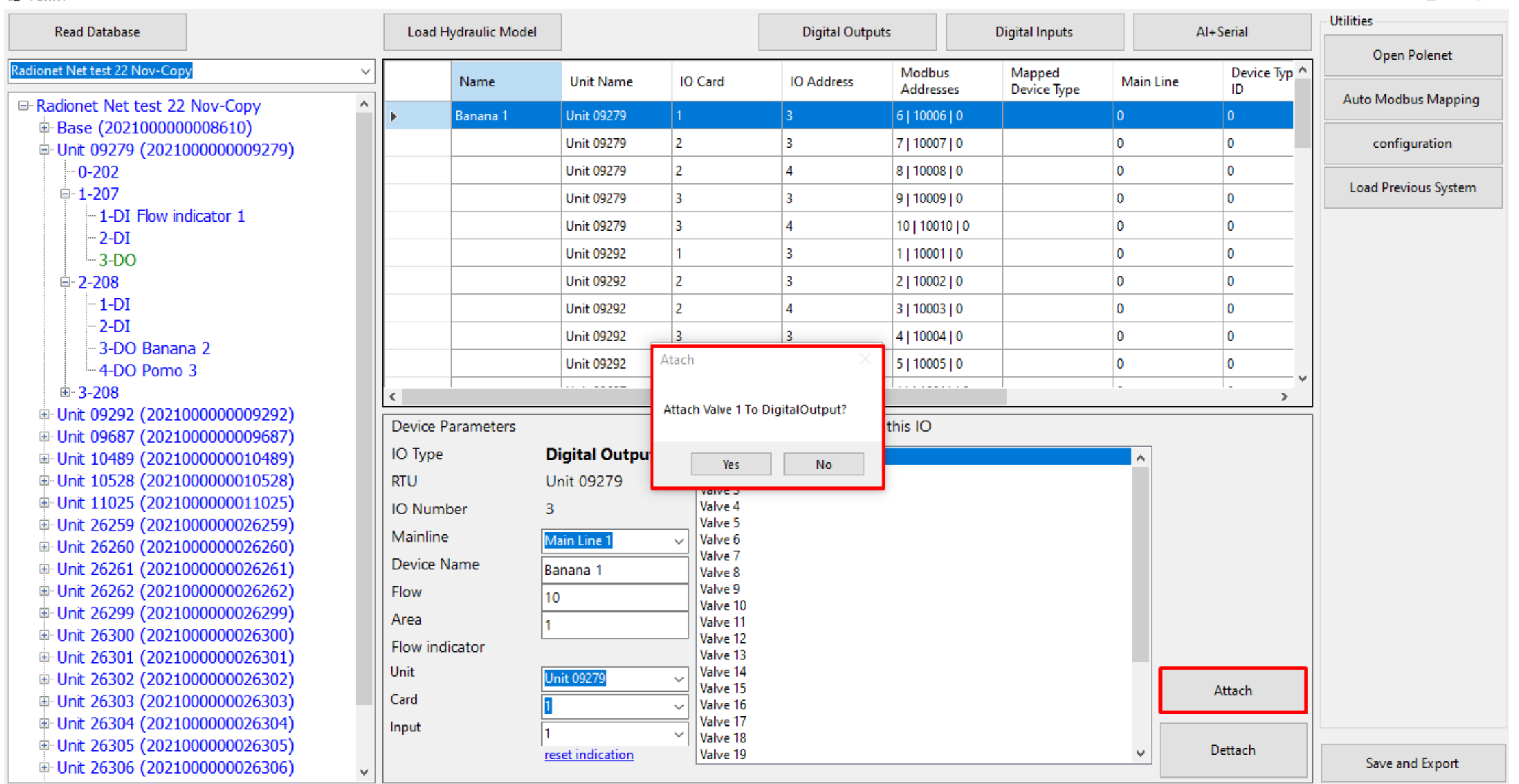

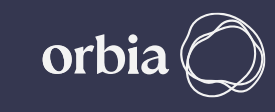

 $\qquad \qquad \Box \qquad \times$  $\overline{\phantom{0}}$ 

#### **Device will be mapped to Output on RTU & will be displayed in table**

 $\qquad \qquad \Box \qquad \times$  $\overline{\phantom{0}}$ 

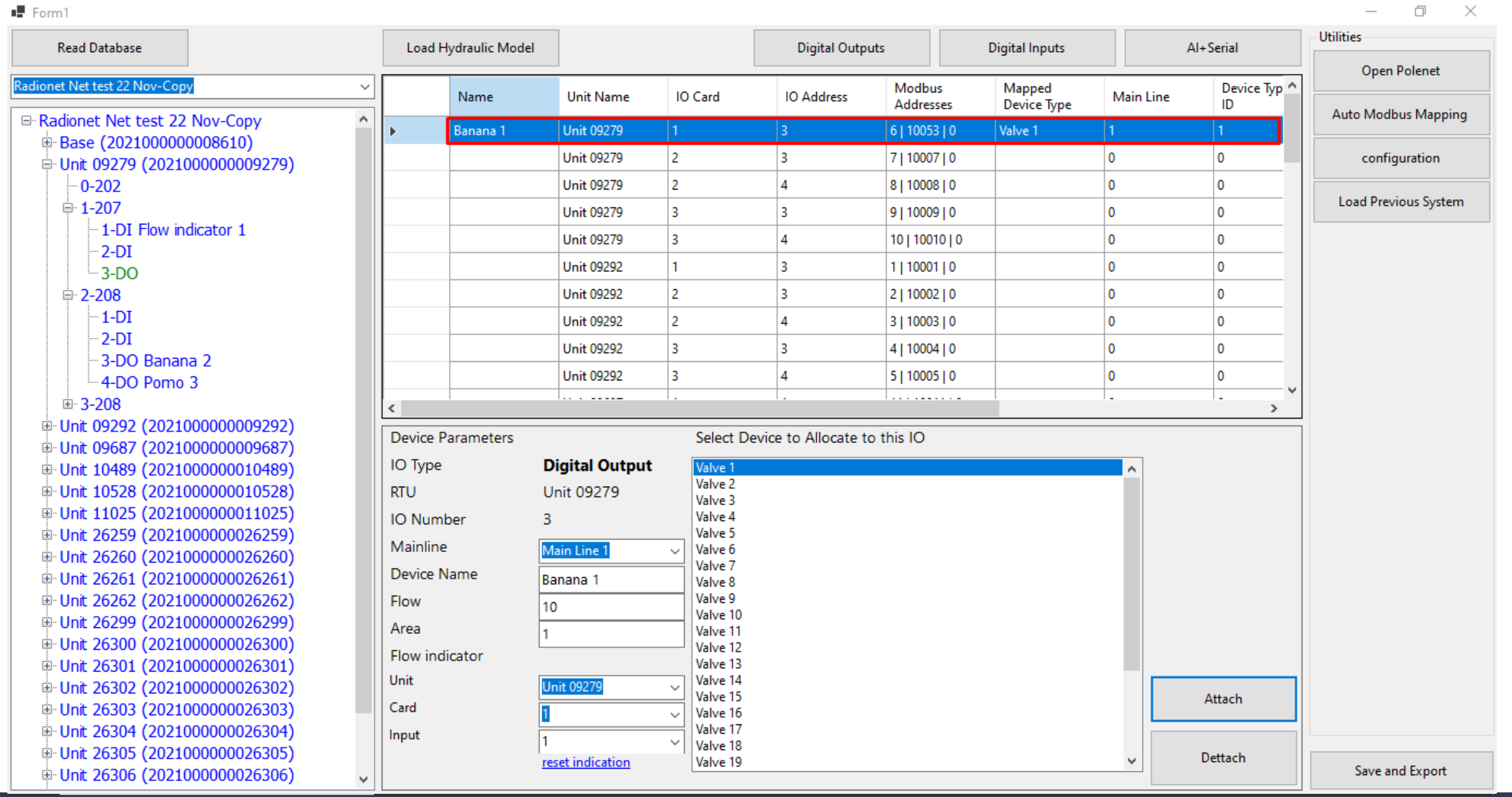

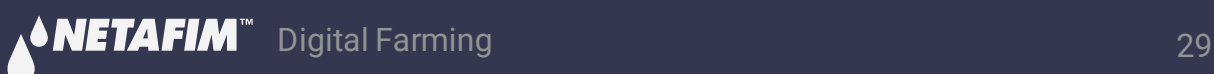

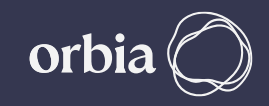

#### **In Digital Inputs Details of flow Indicator assigned to DO can be seen here**

 $\blacksquare$  Form1

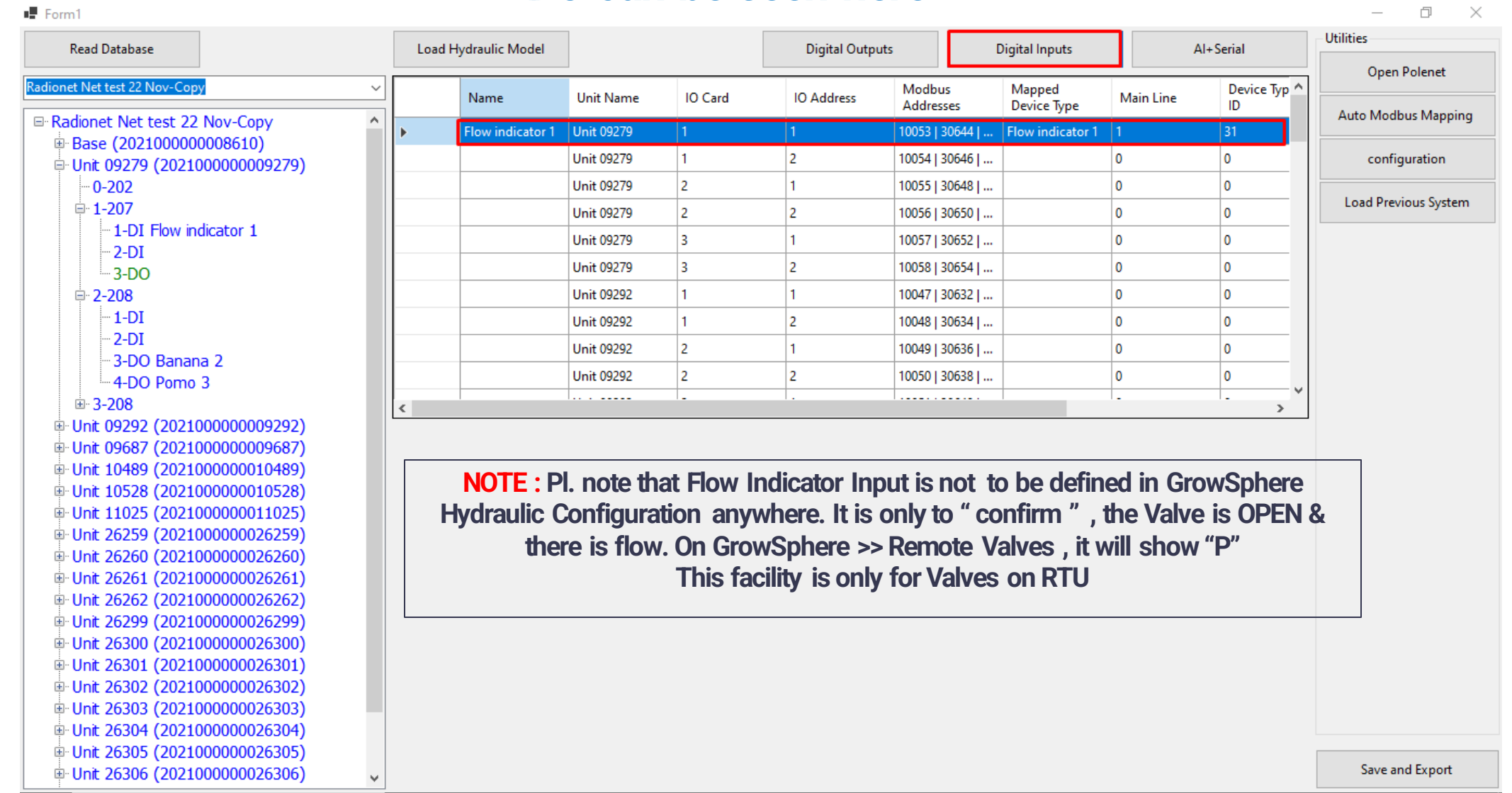

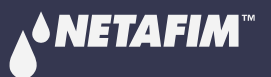

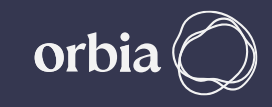

#### **Continue mapping all Digital Outputs are connected to RTU**

 $\mathbb{F}$  Form1

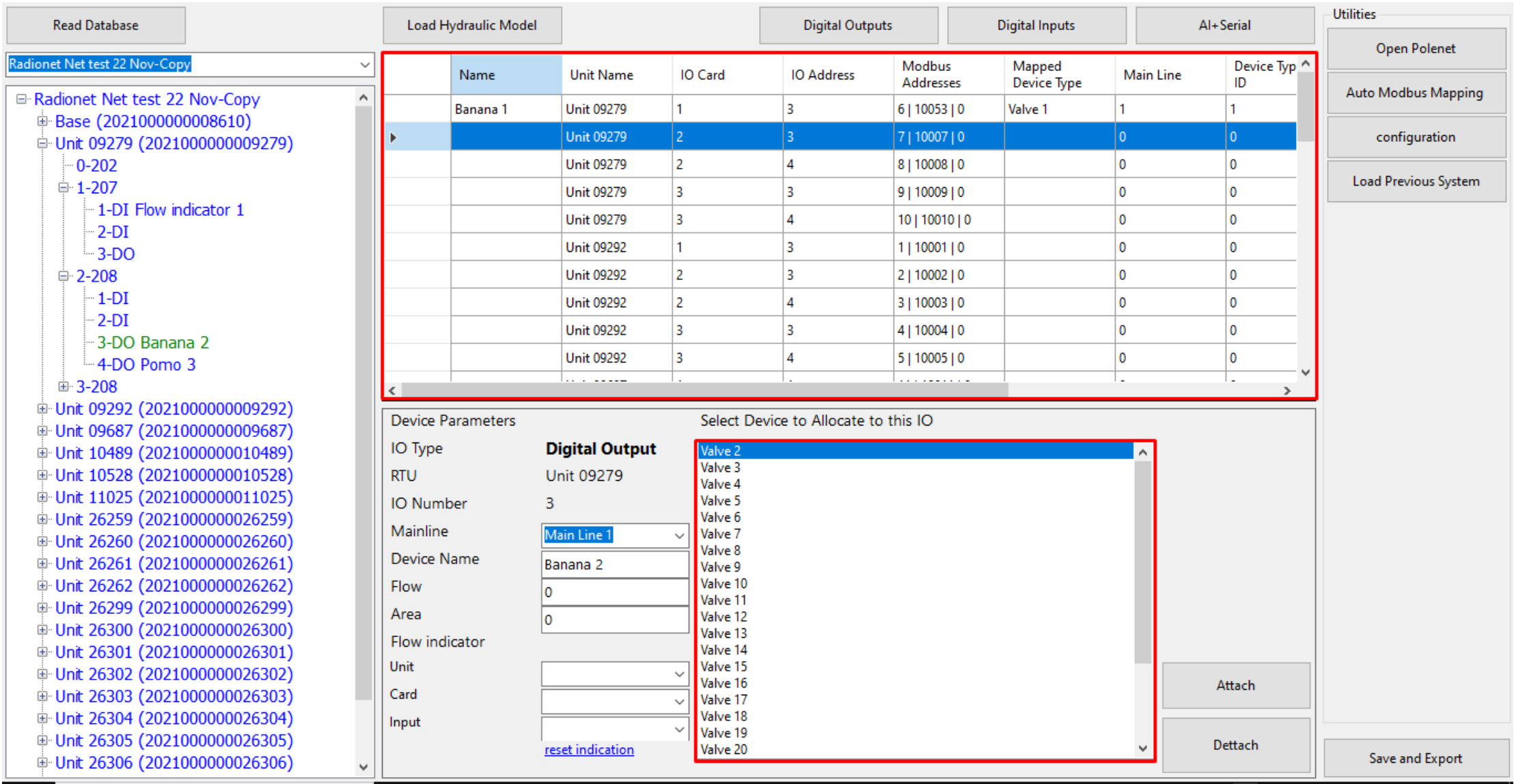

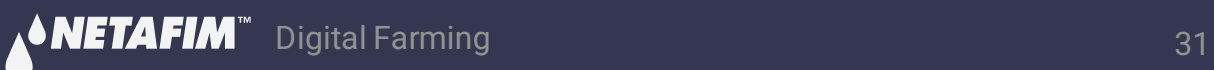

 $\Box$   $\Box$ 

#### **If there are Digital Input, Analog Inputs on RTU , Click on relevant Tab to assign it.**

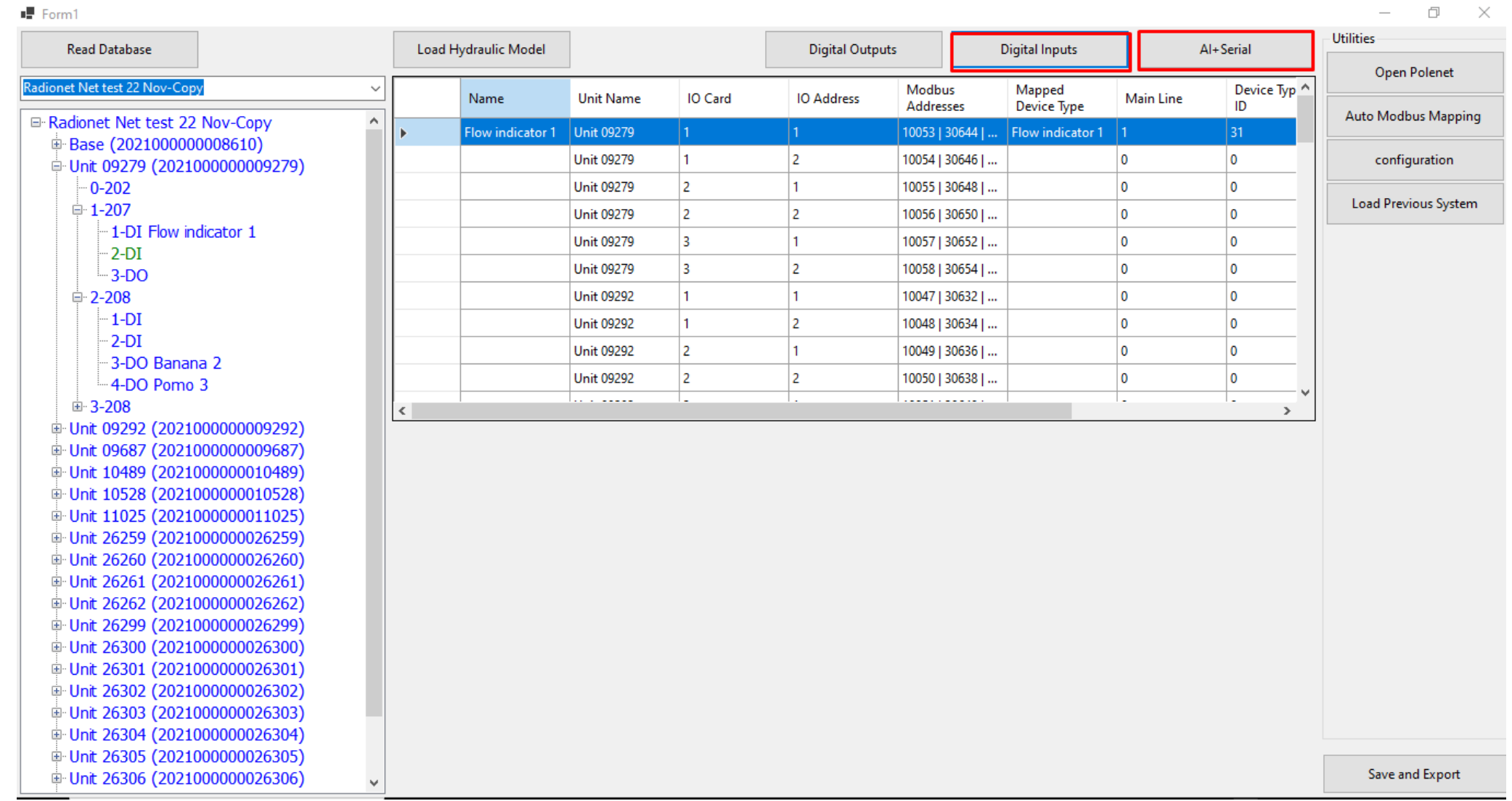

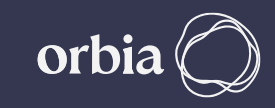

#### **Click Digital Inputs Tab and Proceed to add Digital Input, select Mainline, Enter Device name etc, and click Attach Device Name (WM 1 here and associated with DI)**

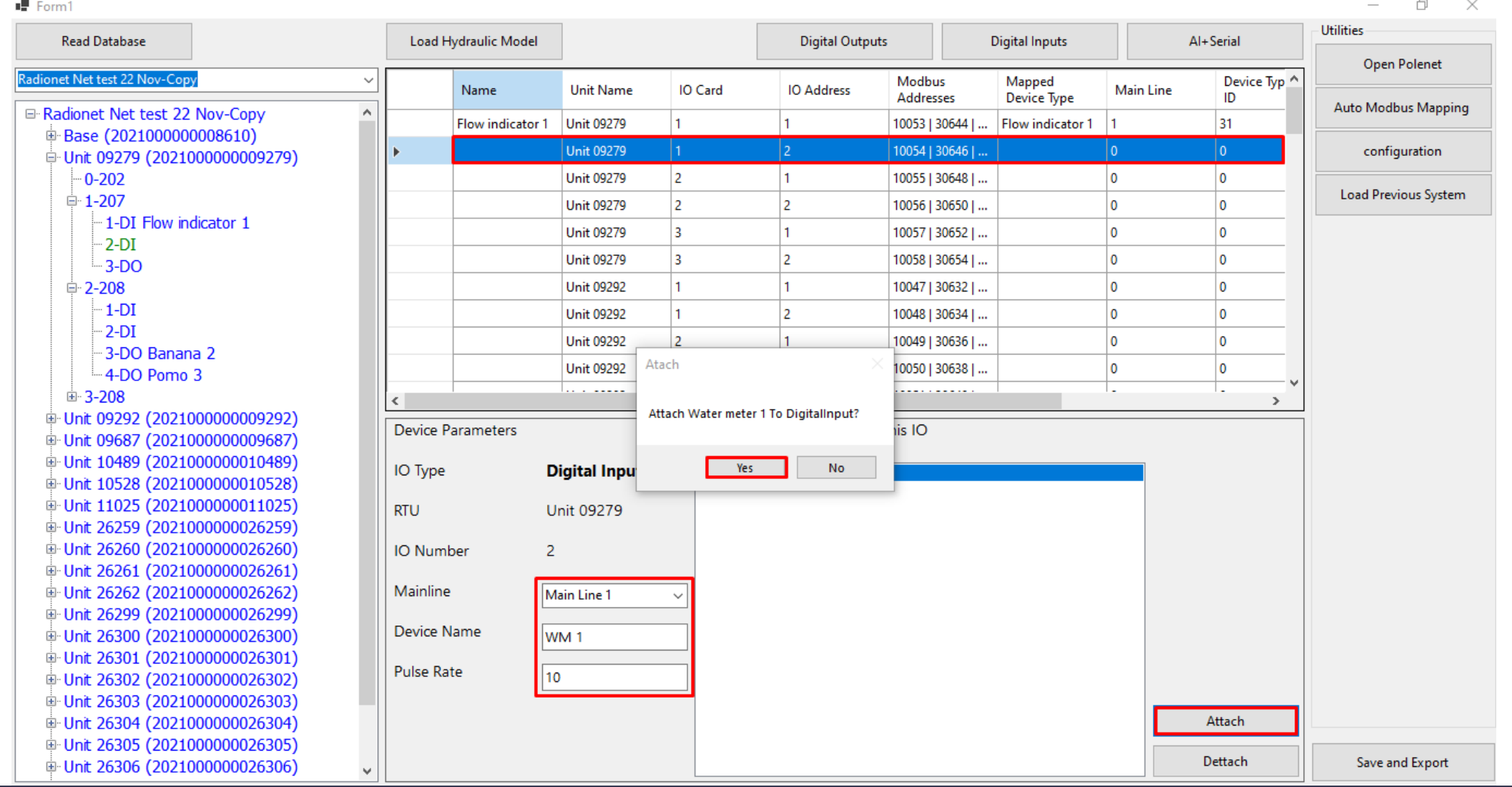

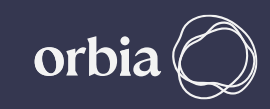

#### **After all I/Os devices are assigned , Click "Save and Export " . A message will Appear "Saved to CSV".Click OK**

 $\begin{array}{c}\n\frac{1}{k} \\
\hline\n\end{array}$ 

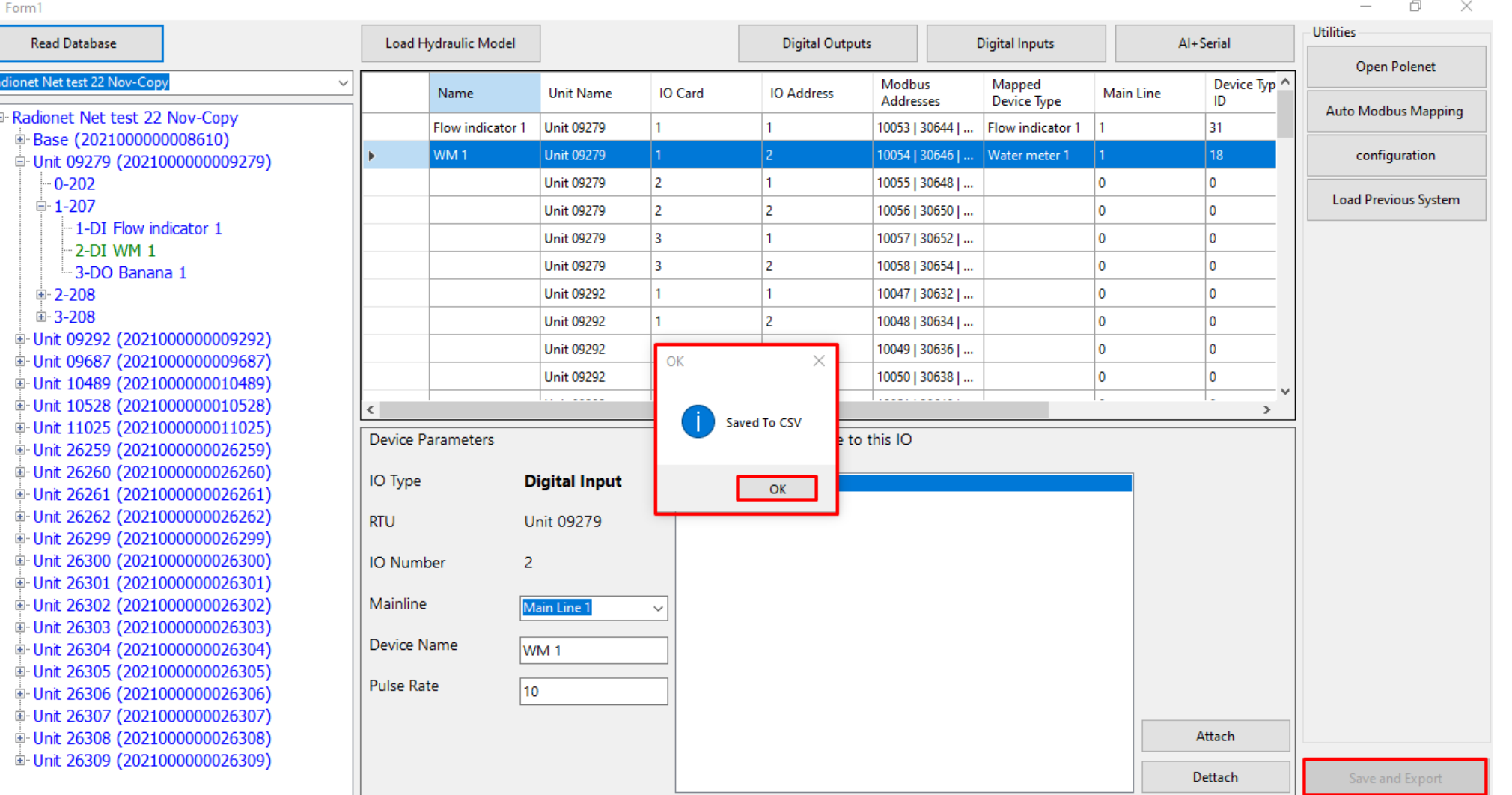

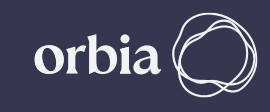

#### **After save csv, Go to PoleNet Application & Disconnect the system. Click on "Edit System in PoleNet" & Select last activated system & Activate again & Connect PoleNet.**

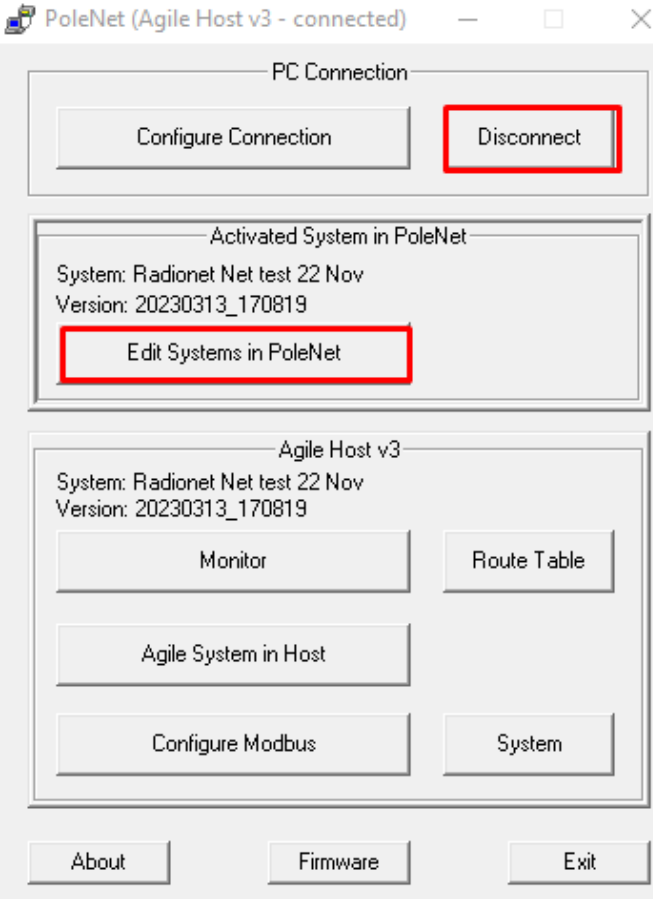

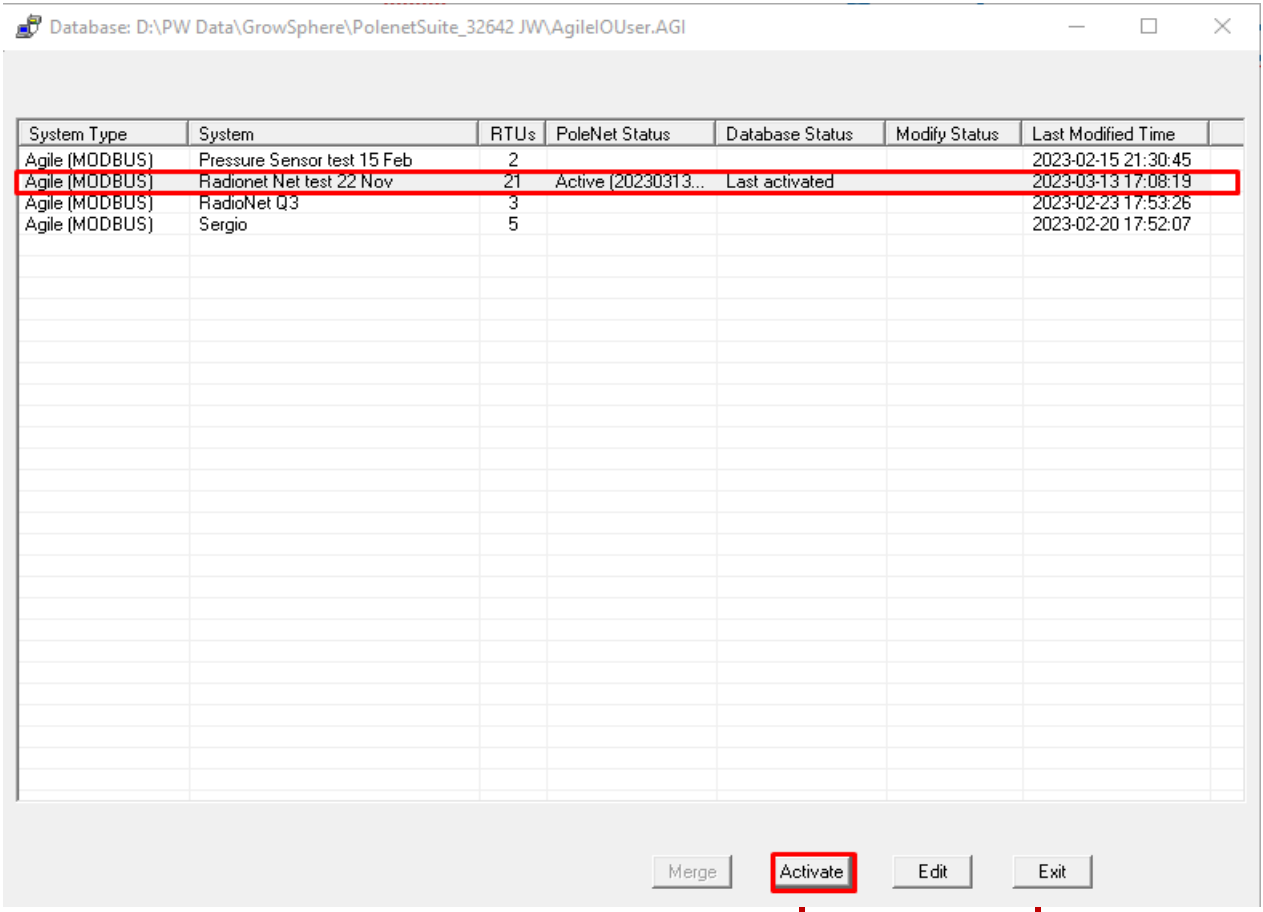

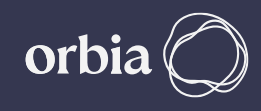

#### **System will ask to Re-load the modified system? Click " Yes". Then system will ask to Select " Program database version into Host" and Confirm**

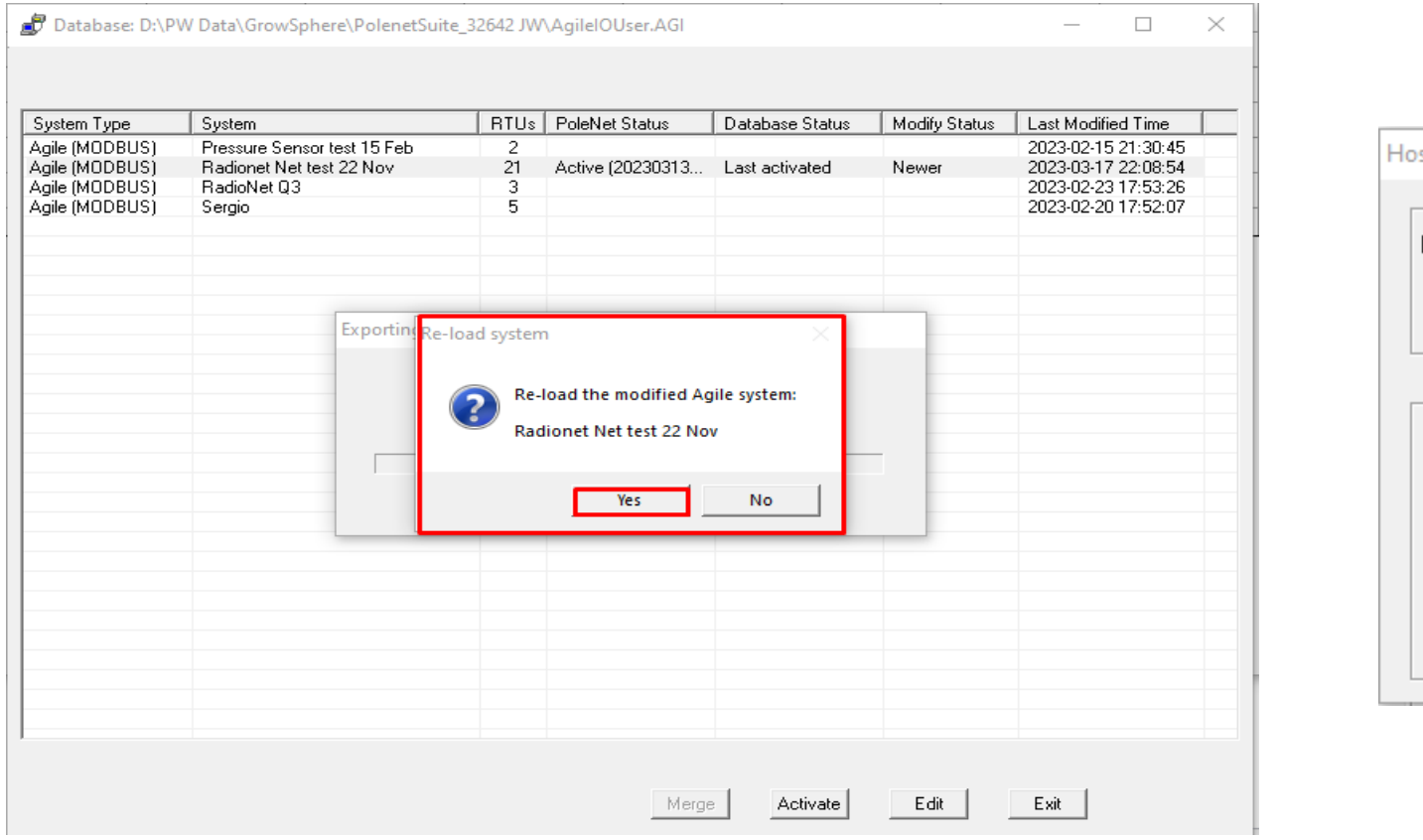

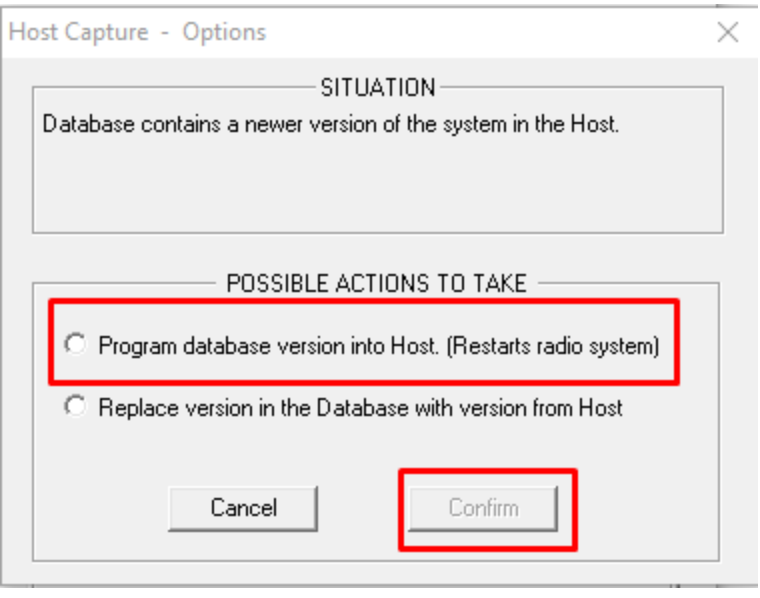

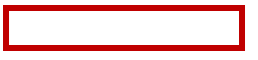

#### **After CSV Upload able to see details in PoleNet System in "Mapping View" section.**

Agile System: Radionet Net test 22 Nov, using MODBUS

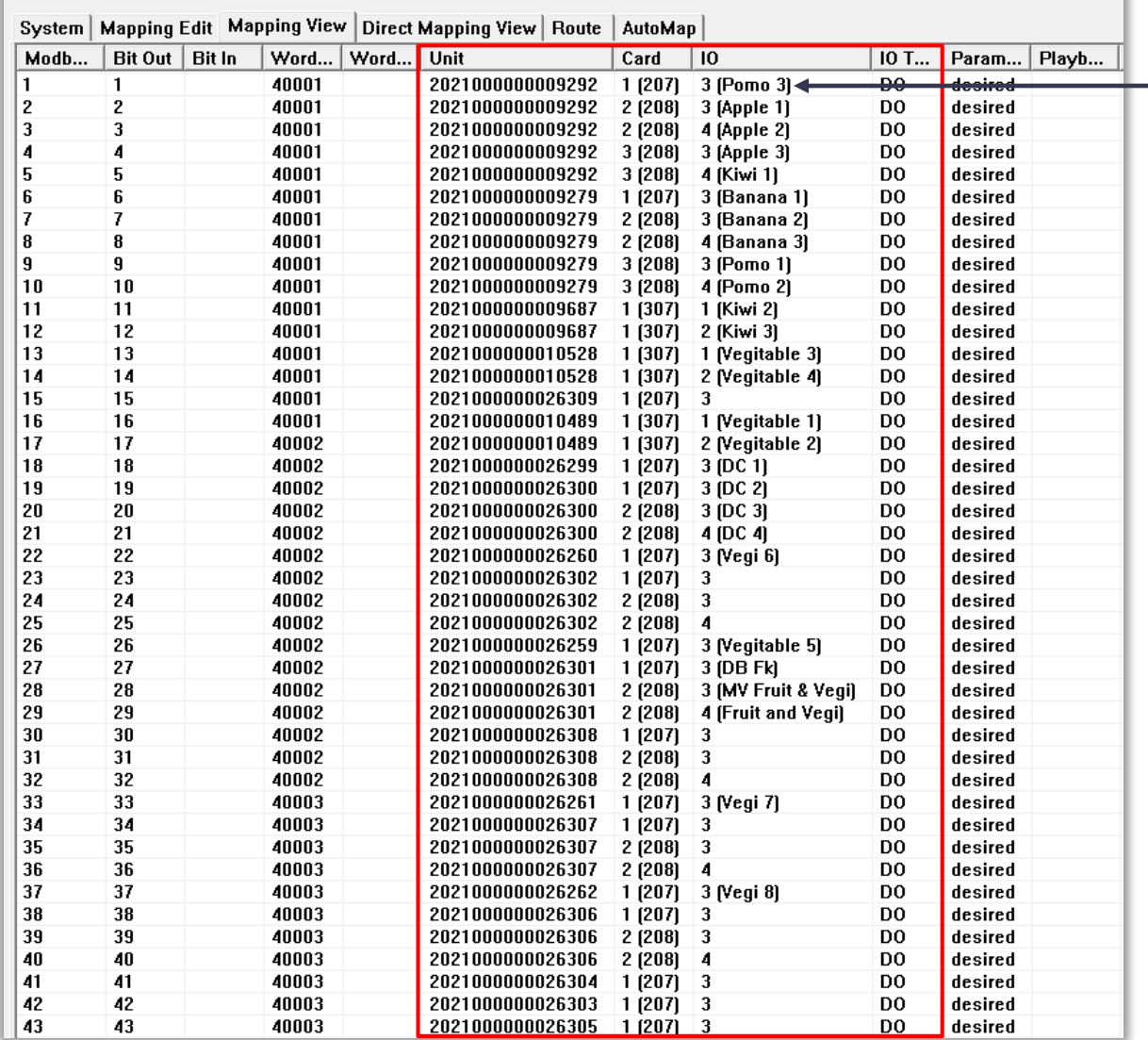

**- Refer to Earlier Slides** for name of the IO device

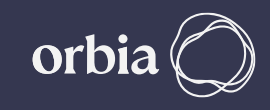

#### **Go to GrowSphere Screen , Under "Communication" select "RadioNet Allocation" and click on "Start Allocation"**

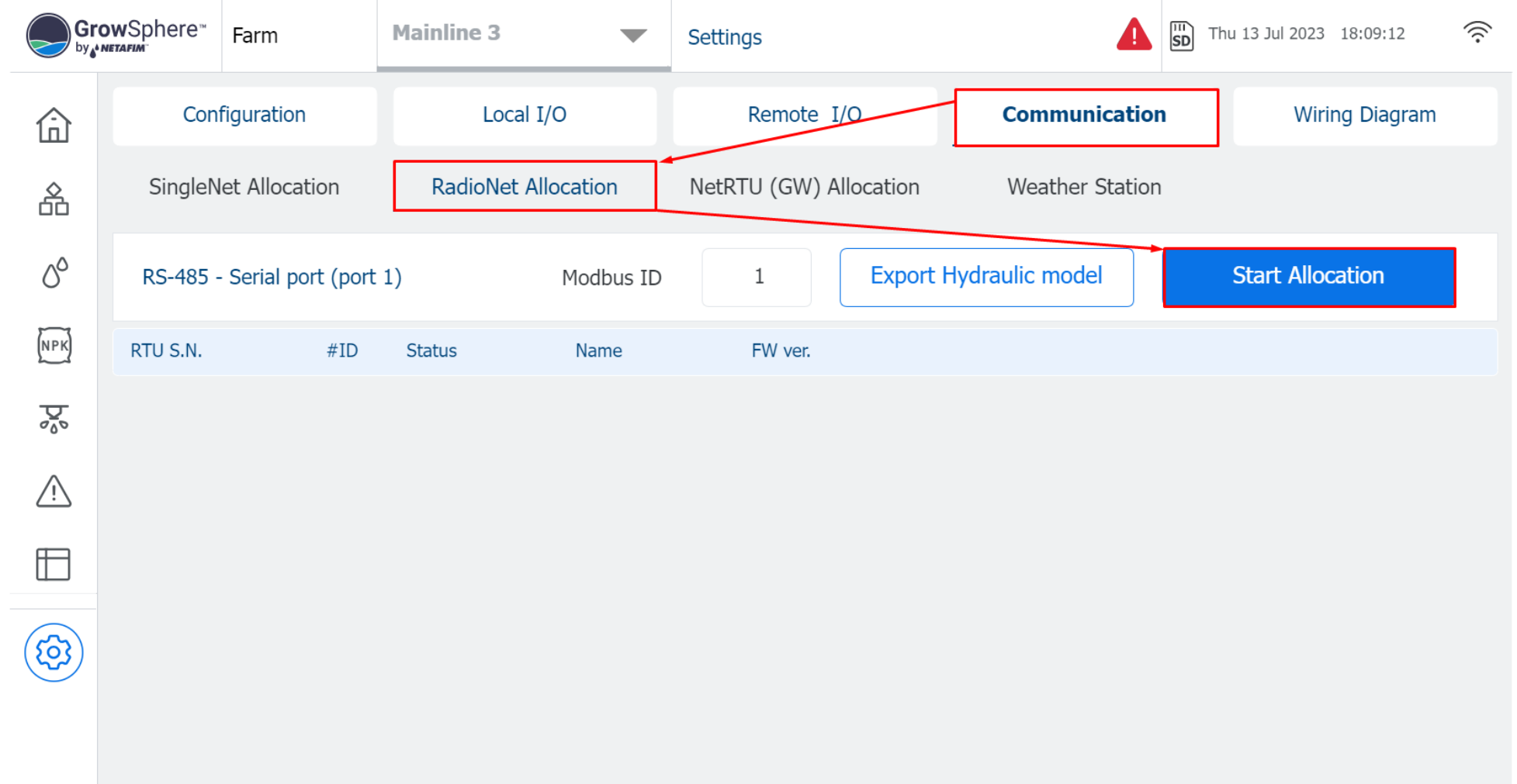

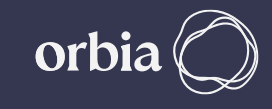

#### **Confirm all CSV files are detected. Click on " Overwrite existing devices.**

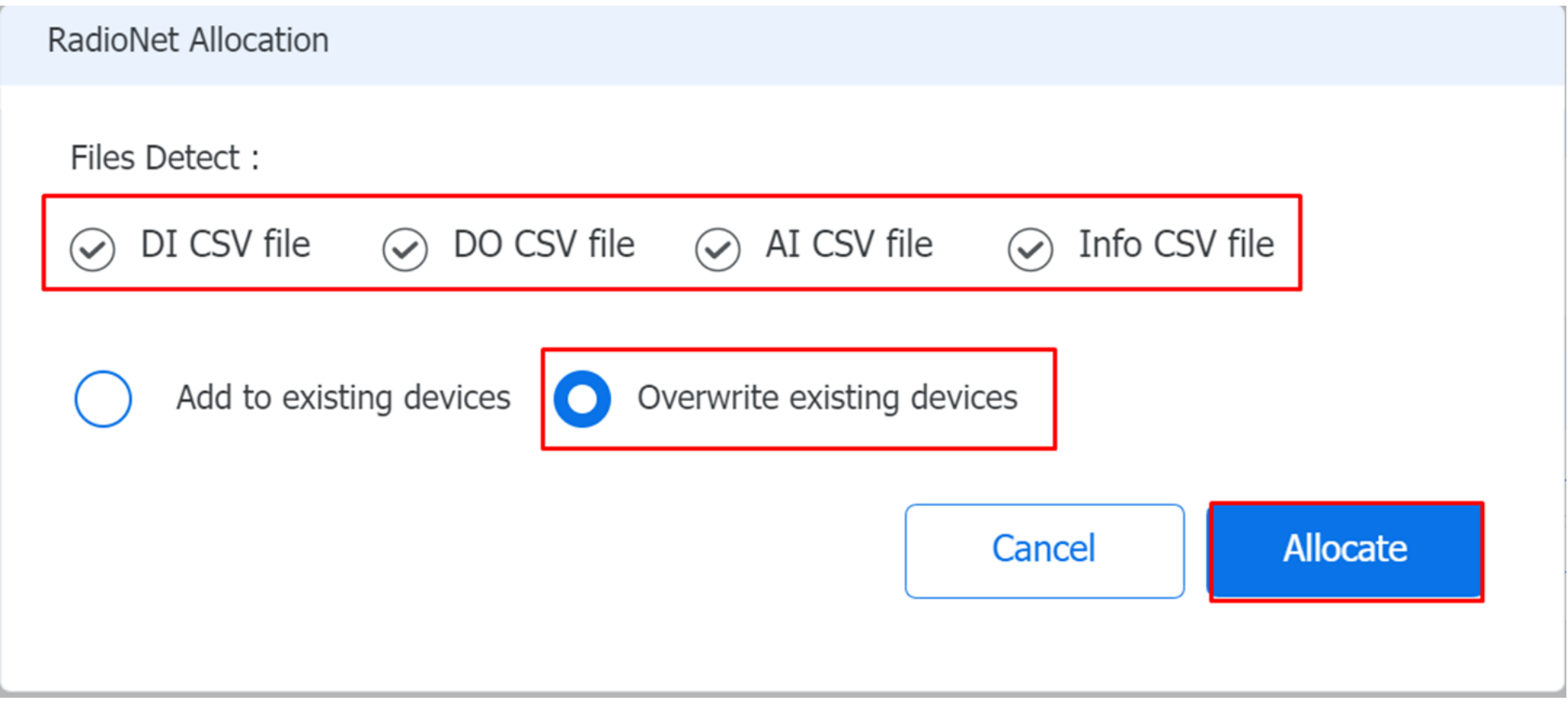

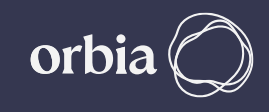

#### **After allocation process , all devices successfully added. Click on "Go to Remote I/O Tab"**

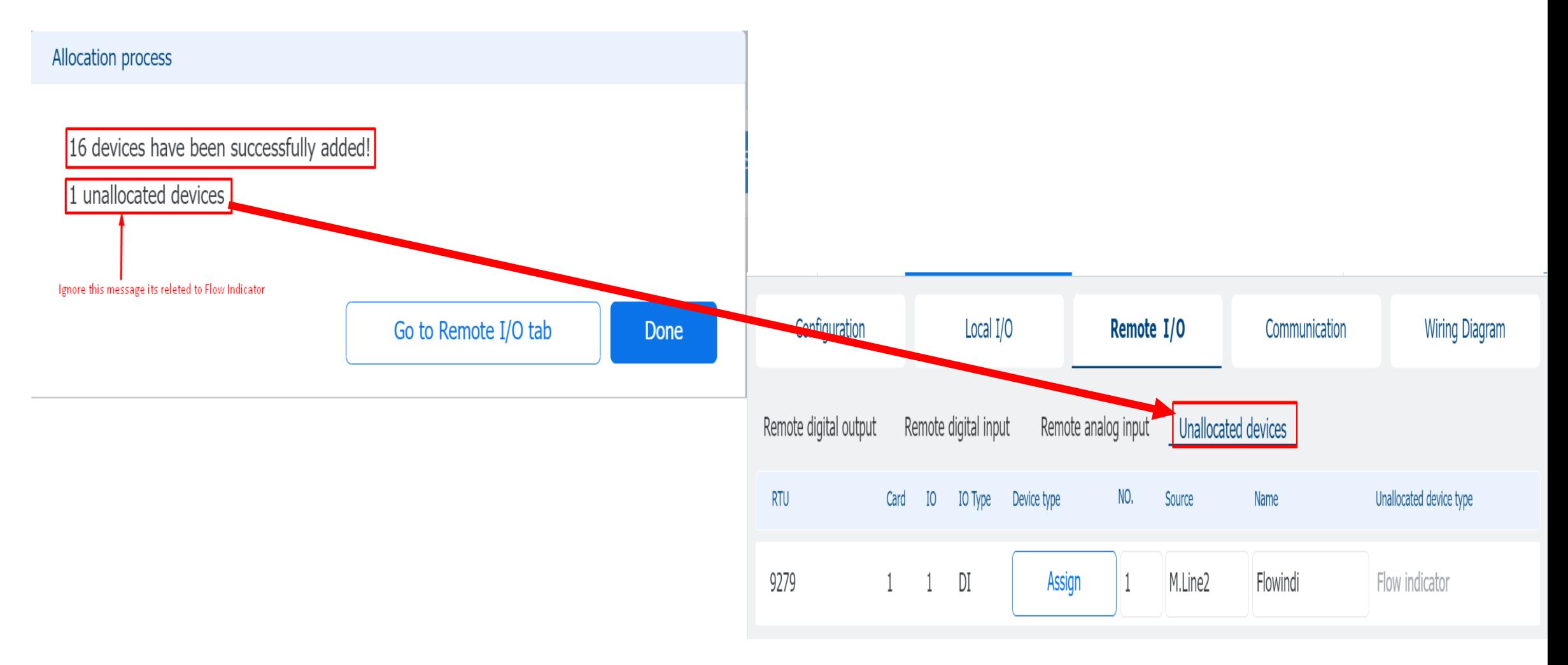

#### **After Allocation done, we can see the RadioNet RTU Status.**

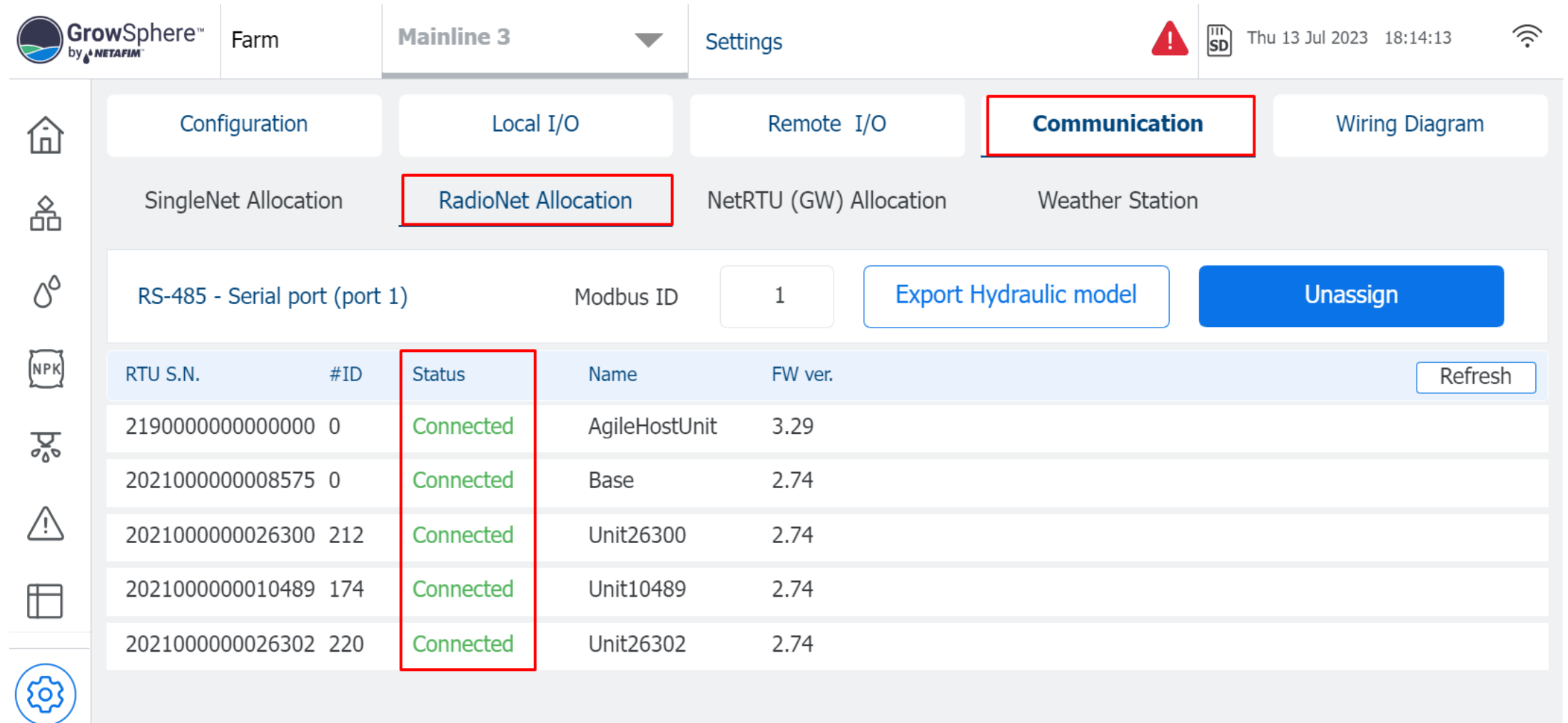

#### **Check all I/O s are appeared.**

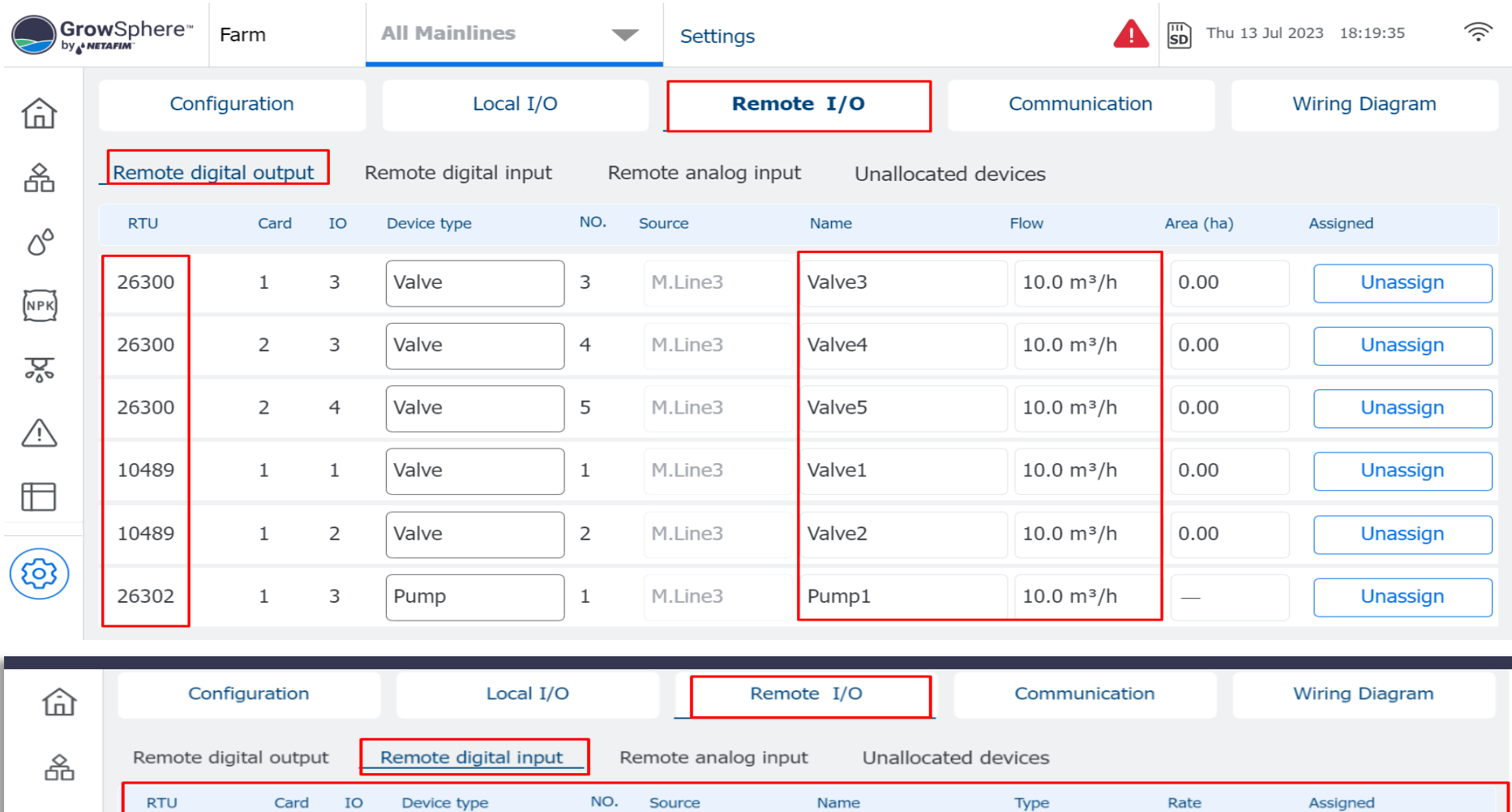

 $\circlearrowleft^\circ$ 

 $NPK$ 

M.Line1

Banana1

LPP

10.00

Unassign

Water mete  $\bullet$  1

 $\begin{array}{ccc} 1 & & 1 \end{array}$ 

## **To test Valve operations from UI. Click on any Valve and Click on "Manual On"**

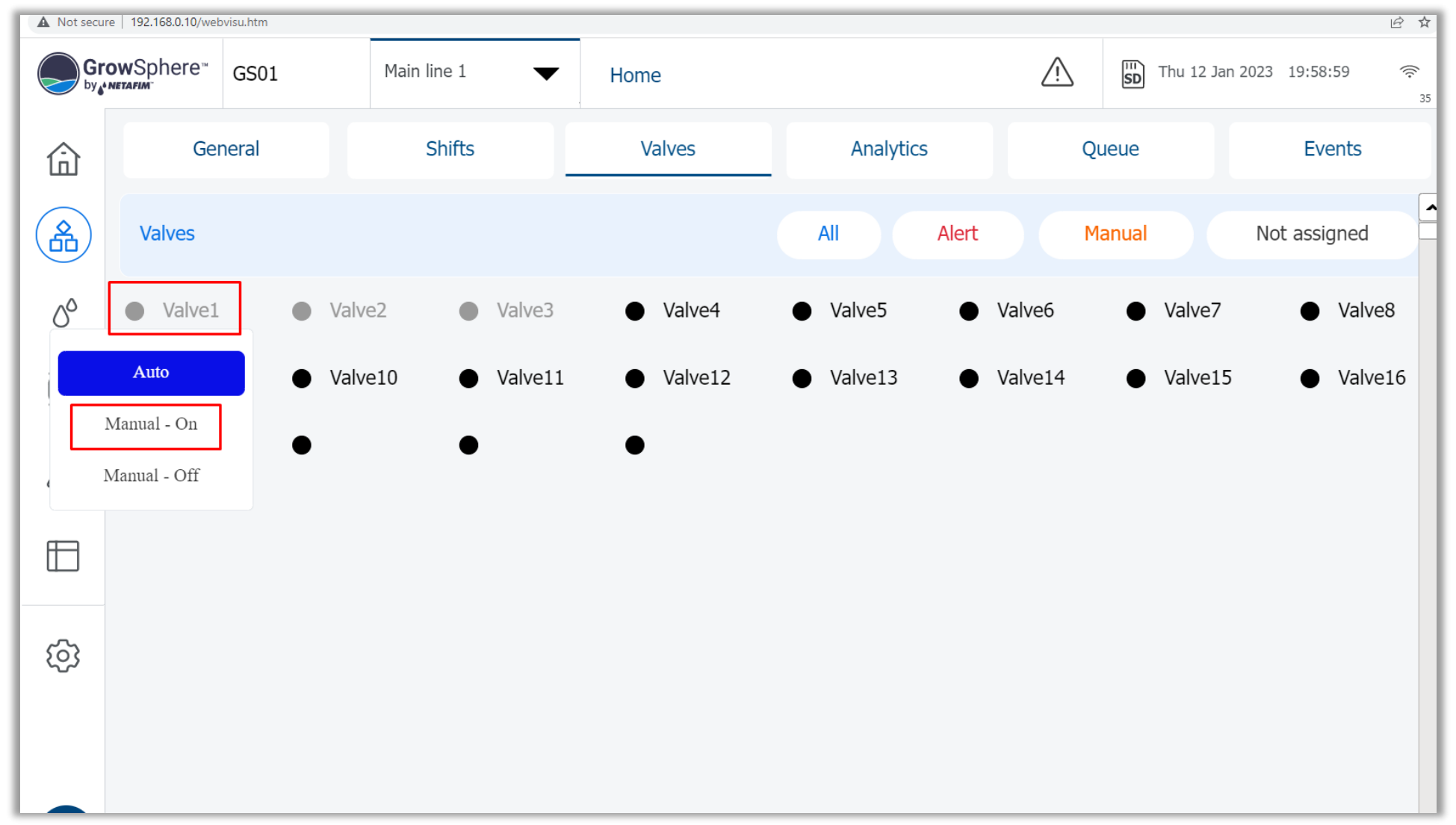

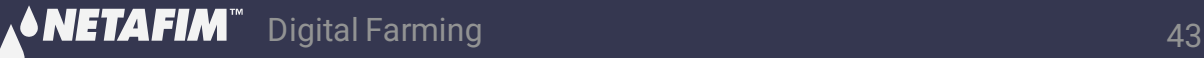

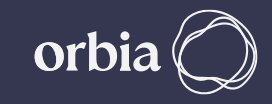

#### **Check Valve state is changed to " M"(Manual) & "P"(Pending). "P" will disappear, Valve will turn Green when Status Changes to 1 in PoleNet**

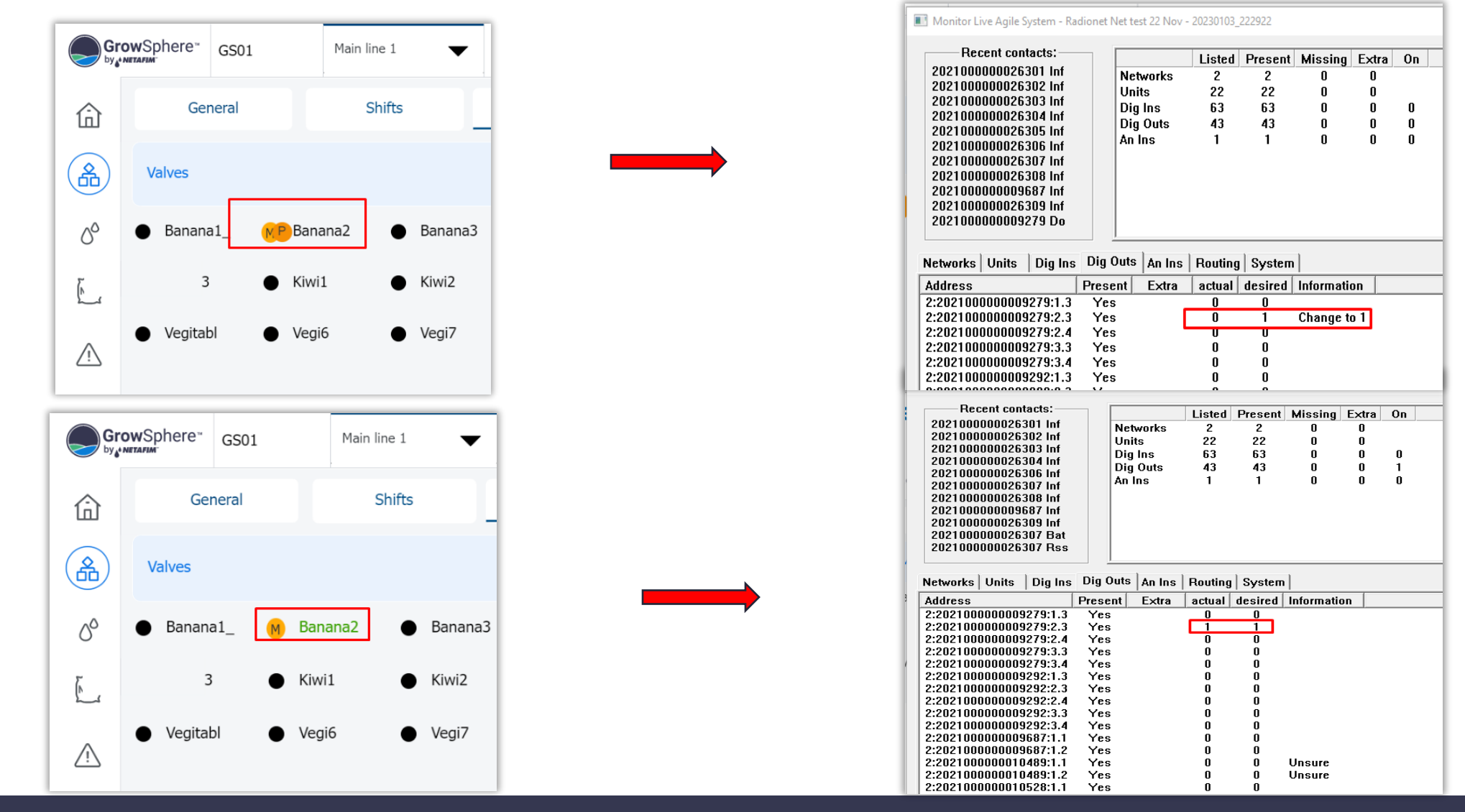

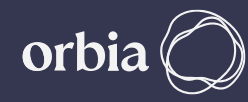

#### **"M"(Manual –ON) Valve which is associated with Flow Indicator "P" (Pending) sign will be disappeared when flow indicator switch "ON"**

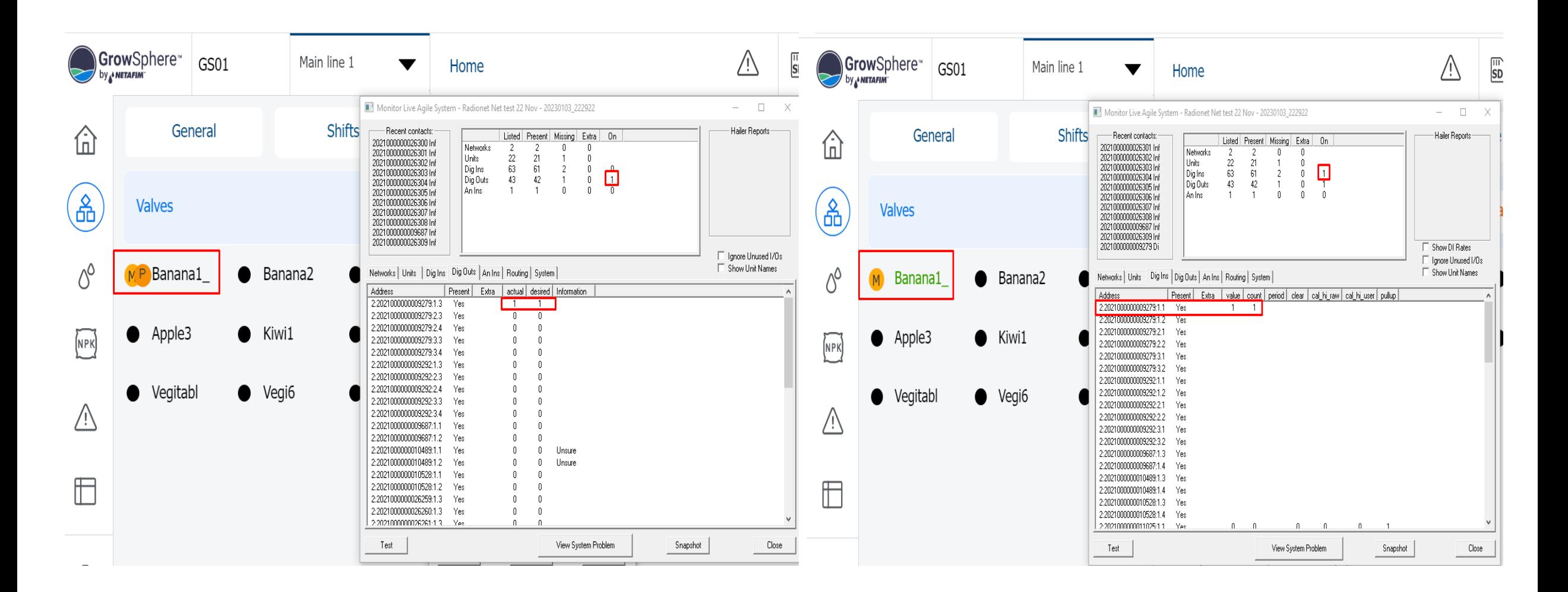

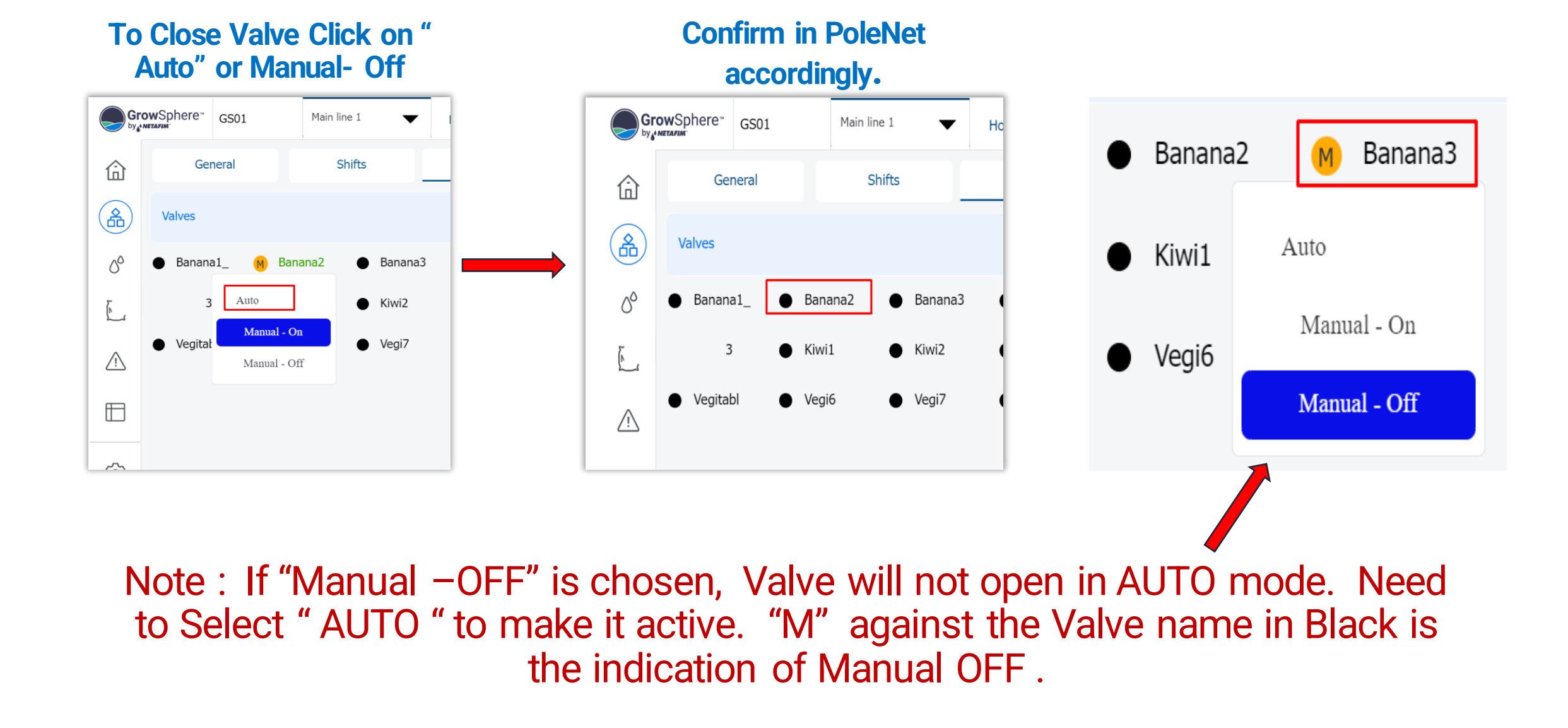

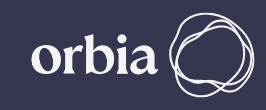

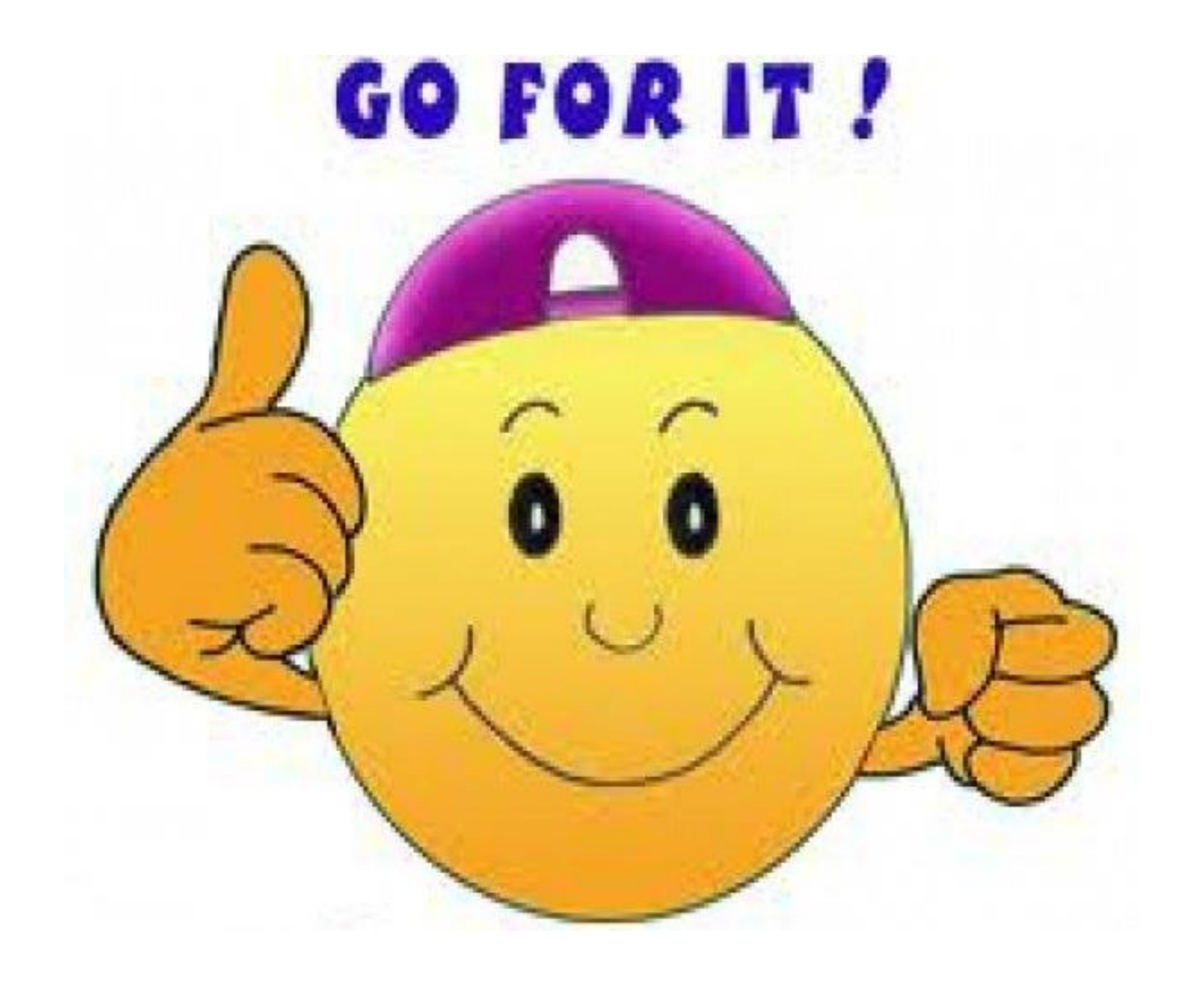

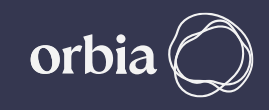

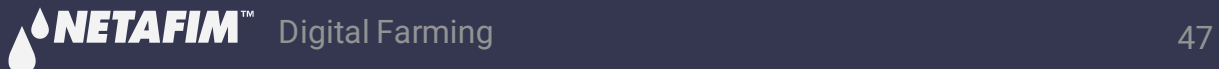